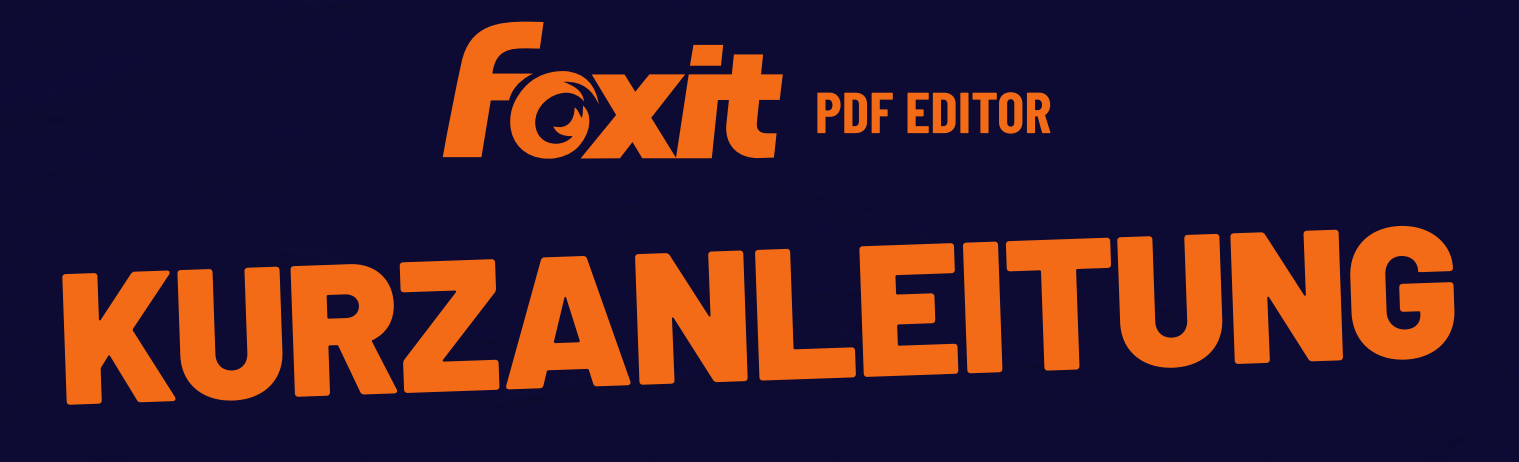

**Foxit PDF Editor Für Windows**

© Foxit Software Incorporated. Alle Rechte vorbehalten.

In dieser Anleitung erhalten Sie eine kurze Einführung in die wichtigsten Funktionen der Foxit PDF Editor-Abonnementversion und der unbefristeten Version von Foxit PDF Editor, im Folgenden Foxit PDF Editor genannt. Detaillierte Anweisungen finden Sie in unserem Benutzerhandbuch.

# **Erste Schritte**

# **Installieren von Foxit PDF Editor**

#### **Systemanforderungen**

#### **Betriebssysteme**

- Windows 11 oder Windows 10.
- Microsoft Office® 2013 oder höhere Version (für bestimmte Funktionen zur PDF-Erstellung erforderlich).
- Bestätigt als Citrix Ready® mit Citrix XenApp® 7.13.

#### **Empfohlene Mindesthardware für bessere Leistung**

- 1,3 GHz oder schnellerer Prozessor (x86-kompatibel) oder ARM-Prozessor, Microsoft SQ1 oder besser.
- 512 MB RAM (empfohlen: 1 GB RAM oder höher)
- 2 GB verfügbarer Festplattenspeicher.
- Bildschirmauflösung 1024 x 768.
- Unterstützt 4K- und andere hochauflösende Displays.

## **Installieren**

Das Format des Installationsprogramms für Foxit PDF Editor kann EXE oder MSI sein. In diesem Beispiel verwenden wir das EXE-Installationsprogramm der Foxit PDF Editor*Pro*. Laden Sie das Installationsprogramm auf Ihren Computer herunter und gehen Sie wie folgt vor:

- 1. Doppelklicken Sie auf die EXE-Datei. Daraufhin wird ein Popupfenster mit dem Setup-Assistenten angezeigt.
- 2. Foxit PDF Editor ist durch Gesetze zum Schutz des Urheberrechts geschützt. Um

fortzufahren, müssen Sie daher die Lizenzvereinbarung akzeptieren. Aktivieren Sie das Feld **Ich stimme den Bedingungen des Lizenzvertrags zu**, um fortzufahren.

- 3. (Optional) Sie können die Option **Zur Verbesserung der Benutzerfreundlichkeit beitragen** aktivieren oder deaktivieren, um die Datenerfassung zu aktivieren oder zu deaktivieren. Die erfassten Daten werden nur zur Verbesserung des Benutzererlebnisses verwendet. Die Einstellung für diese Option hat keinen Einfluss auf den folgenden Installationsprozess.
- 4. Sie können auf **Schnellinstallation** klicken, um die Installation sofort mit den Standardeinstellungen zu starten. Alternativ dazu können Sie auf **Erweiterte Einstellung** klicken, um Ihre Installation wie folgt anzupassen:
	- A) Klicken Sie auf das horizontale Dreipunktsymbol, um das Installationsverzeichnis zu ändern.
	- B) (Optional) Wählen Sie im Feld **Sprache** eine Sprache für die Installation aus.
	- C) Wählen Sie auf der Registerkarte **Einstellungen** die Optionen aus, die das Setup durchführen soll.
	- D) Wählen Sie auf der Registerkarte **Komponenten** die Optionen aus, die Sie installieren möchten.
	- E) (Optional) Klicken Sie auf **Zurück**, um zum vorherigen Schritt zurückzukehren.
	- F) Klicken Sie auf **Installieren**, um mit der Installation zu beginnen.
- 5. Sobald die Installation abgeschlossen ist, wird der Benutzer in einem Dialogfeld darüber informiert, dass Foxit PDF Editor erfolgreich installiert wurde. Sie können auf **Jetzt starten** klicken, um die Anwendung direkt nach der Installation auszuführen.

#### *Hinweise:*

- *1. Standardmäßig wird ein EXE-Installationsprogramm in Ihrer Systemsprache installiert, während ein MSI-Installationsprogramm auf Englisch ausgeführt wird. Einzelanwendern wird empfohlen, ein EXE-Installationsprogramm herunterzuladen und einzurichten, während Unternehmen die UI-Sprache von EXE- oder MSI-Installationsprogrammen durch GPO-Bereitstellung anpassen können [\(hier](https://help.foxitsoftware.com/kb/gpo-deployments-of-multiple-language-installer.php) erhalten Sie weitere Informationen).*
- *2. Nach der Installation können Benutzer sowohl für das EXE- als auch für das MSI-Installationsprogramm die Sprache der Benutzeroberfläche unter Datei > Einstellungen > Sprachen ändern.*

# **Befehlszeileninstallation für EXE-**

## **Installationsprogramme**

Sie können die Anwendung auch über die Befehlszeile installieren. Verwenden Sie dazu folgenden Befehl:

<Der vollständige Pfad zum Installationsprogramm> [Optionaler Parameter]

[PROPERTY=PropertyValue]

Eigenschaften von Foxit PDF Editor:

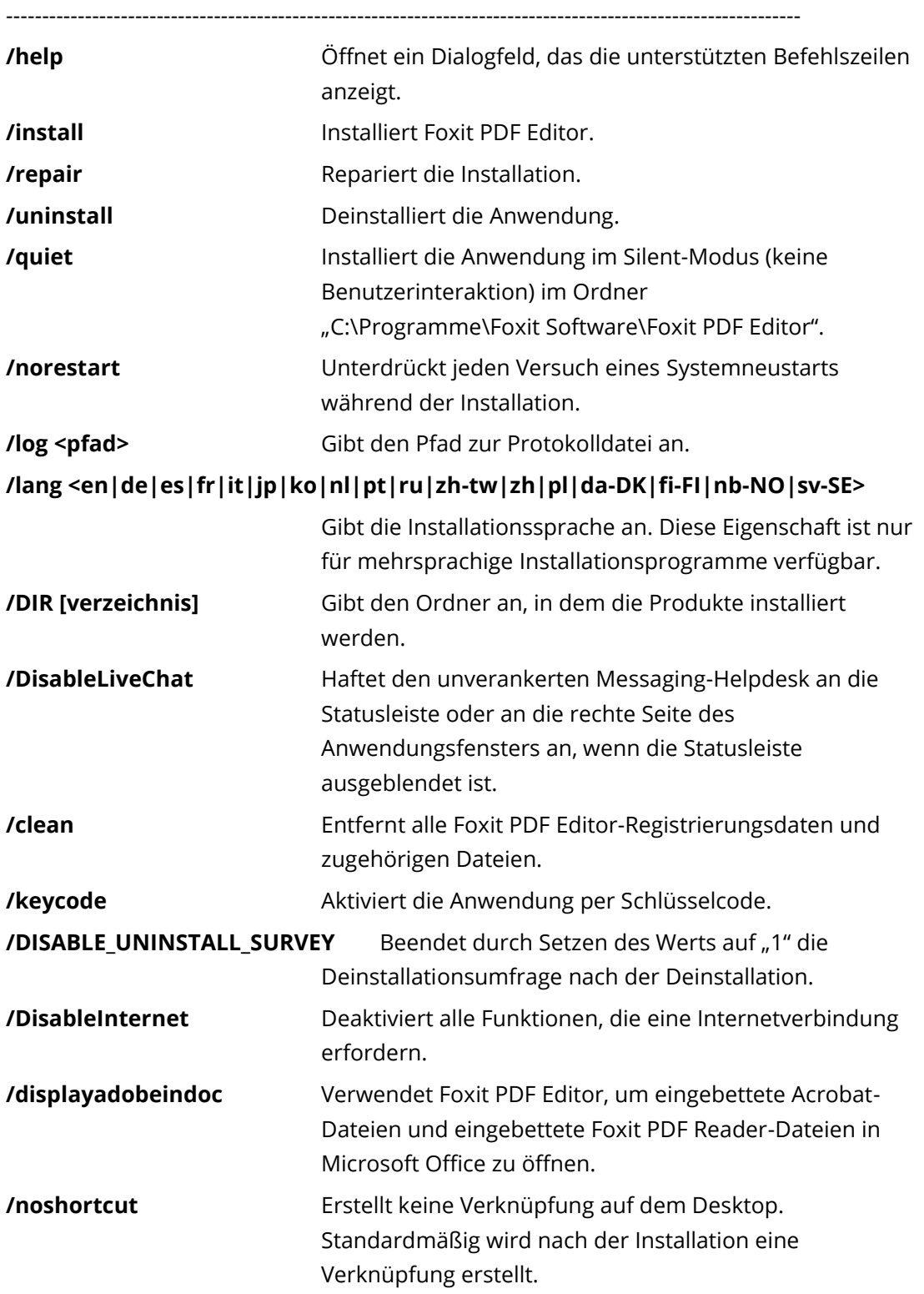

# **Befehlszeileninstallation für MSI-**

# **Installationsprogramme**

Sie können die Anwendung auch über die Befehlszeile installieren. Verwenden Sie dazu folgenden Befehl:

msiexec /Option <obligatorischer Parameter> [optionaler Parameter] [EIGENSCHAFT=Eigenschaftswert]

Detaillierte Informationen zur Datei "msiexec.exe" sowie zu den obligatorischen und optionalen Parametern erhalten Sie durch Eingabe von "msiexec" in der Befehlszeile oder durch Aufrufen des Microsoft TechNet-Hilfecenters.

#### **Ö ffentliche Eigenschaften des Foxit PDF Editor-MSI-Installationspakets**

Die Installationseigenschaften von Foxit PDF Editor ergänzen die öffentlichen Standardeigenschaften von MSI. Auf diese Weise können Administratoren die Installation der Anwendung besser steuern.

Eine vollständige Liste der öffentlichen Standardeigenschaften finden Sie hier: [http://msdn.microsoft.com/en-gb/library/aa370905\(VS.85\).aspx](http://msdn.microsoft.com/en-gb/library/aa370905(VS.85).aspx) Eigenschaften von Foxit PDF Editor:

---------------------------------------------------------------------------------------------------------------

**ADDLOCAL** <Liste der Funktionen> Der Wert der Eigenschaft ADDLOCAL ist eine durch Trennzeichen getrennte Liste der Funktionen, die mit der Installation von Foxit PDF Editor lokal verfügbar gemacht werden. Das Foxit PDF Editor-Installationsprogramm besteht aus den folgenden Funktionen:

> **FX\_PDFVIEWER**: Foxit PDF Viewer mit den entsprechenden Komponenten.

FX\_FIREFOXPLUGIN: Ein Plug-in für das Öffnen von PDF-Dateien im Internet Explorer. Für diese Funktion muss FX\_PDFVIEWER installiert sein.

 **FX\_SPELLCHECK**: Rechtschreibprüfung für die Suche nach falsch geschriebenen Wörtern im Texteingabe- und Formularausfüllhilfe-Modus. Dieses Tool bietet ebenfalls Vorschläge zur richtigen Schreibung für häufige Fehler. Für diese Funktion muss FX\_PDFVIEWER installiert sein. **FX\_PDFA**: Modul zur Prüfung der Kompatibilität mit PDF/A-1a und PDF/A-1b. Für diese Funktion muss FX\_PDFVIEWER installiert sein.

**FX\_OCR**: Modul, mit dem gescannte und bildbasierte PDF-Dokumente für Markierung und Suche aufbereitet werden. Für diese Funktion muss FX\_PDFVIEWER installiert sein.

**FX CREATOR: Foxit PDF Creator installiert einen virtuellen** Drucker auf dem System. Creator kann druckbare Dokumente problemlos und schnell in PDF-Dateien von hoher Qualität umwandeln. Für diese Funktion muss FX\_PDFVIEWER installiert sein.

**FX\_CONVERTEXT**: Shell-Erweiterung, mit der über das Kontextmenü PDF-Dateien umgewandelt oder unterstützte Dateien kombiniert werden können. Für diese Funktion muss FX\_CREATOR installiert sein.

**FX\_CREATORWORDADDIN**: Add-in für die Microsoft Word-Symbolleiste zum Erstellen von PDF-Dokumenten mit einem Klick. Für diese Funktion muss FX\_CREATOR installiert sein.

**FX\_CREATOREXCELADDIN**: Add-in für die Microsoft Excel-Symbolleiste zum Erstellen von PDF-Dokumenten mit einem Klick. Für diese Funktion muss FX\_CREATOR installiert sein.

**FX\_CREATORPPTADDIN**: Add-in für die Microsoft Power Point-Symbolleiste zum Erstellen von PDF-Dokumenten mit einem Klick. Für diese Funktion muss FX\_CREATOR installiert sein.

**FX\_CREATOROUTLOOKADDIN**: Add-in für die Microsoft Outlook-Symbolleiste zum Erstellen von PDF-Dokumenten mit einem Klick. Für diese Funktion muss FX\_CREATOR installiert sein.

**FX\_SE**: Plug-ins für Windows-Explorer und die Windows-Shell. Mithilfe dieser Erweiterungen können PDF-Miniaturbilder im Windows-Explorer angezeigt und Vorschauen für PDF-Dateien im Windows-Betriebssystem und in Office 2013 (oder höhere Version) konfiguriert werden. Für diese Funktion muss FX\_PDFVIEWER installiert sein.

**FX IFILTER:** Foxit PDF IFilter ist ein Plug-in für Windows-Suchmaschinen und kann beim Durchsuchen eines PDF-Dokuments verwendet werden.

**FX\_BROWSERADDIN:** Das Webbrowser-Plug-In, das zum Konvertieren von Webseiten in PDF-Dokumente verwendet wird.

**INSTALLLOCATION** Gibt den Speicherort des Ordners für das installierte

**MAKEDEFAULT** Standardwert ist 1. Damit wird Foxit PDF Editor als Standardanwendung zum Öffnen von PDF-Dateien festgelegt.

Produkt an.

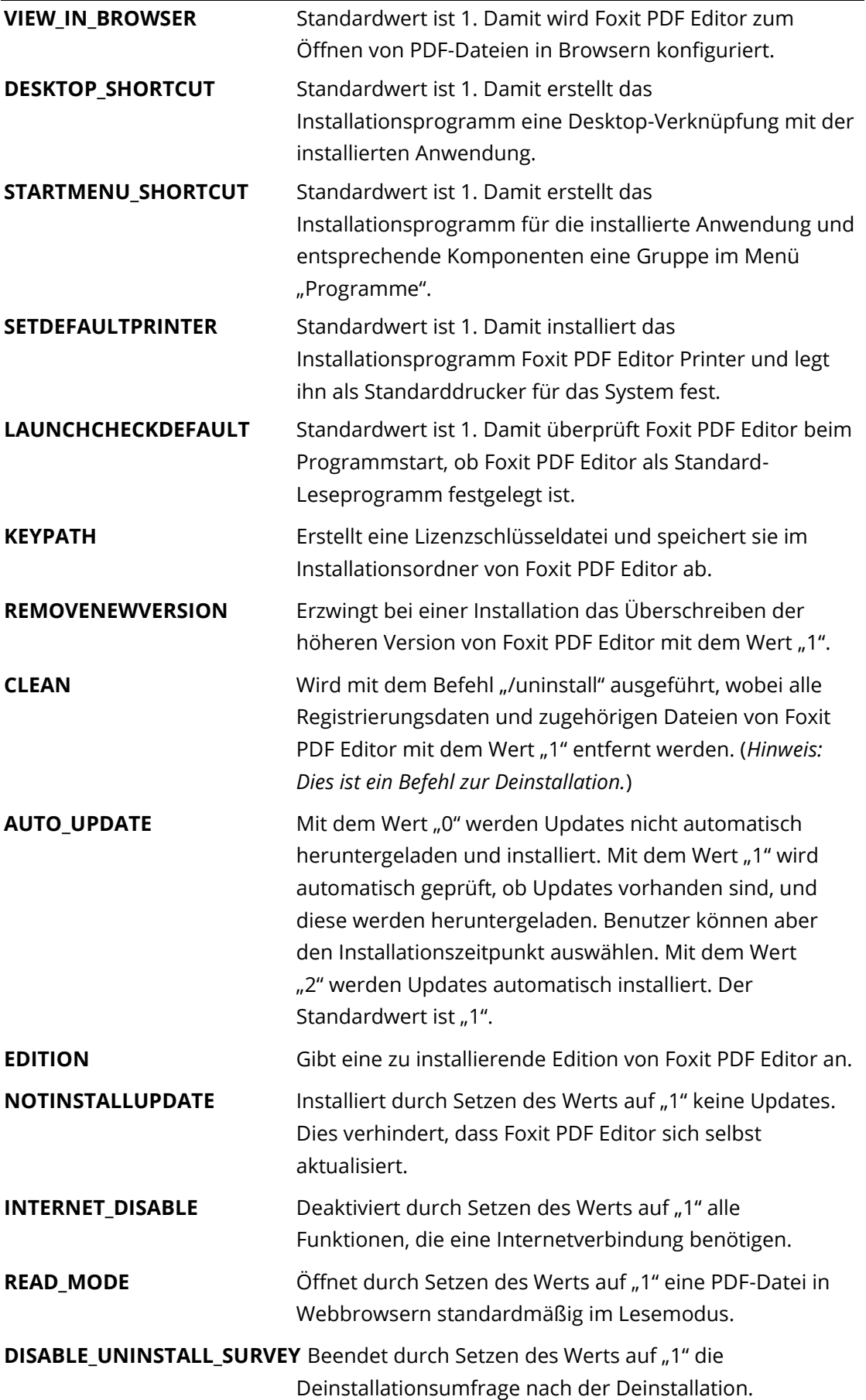

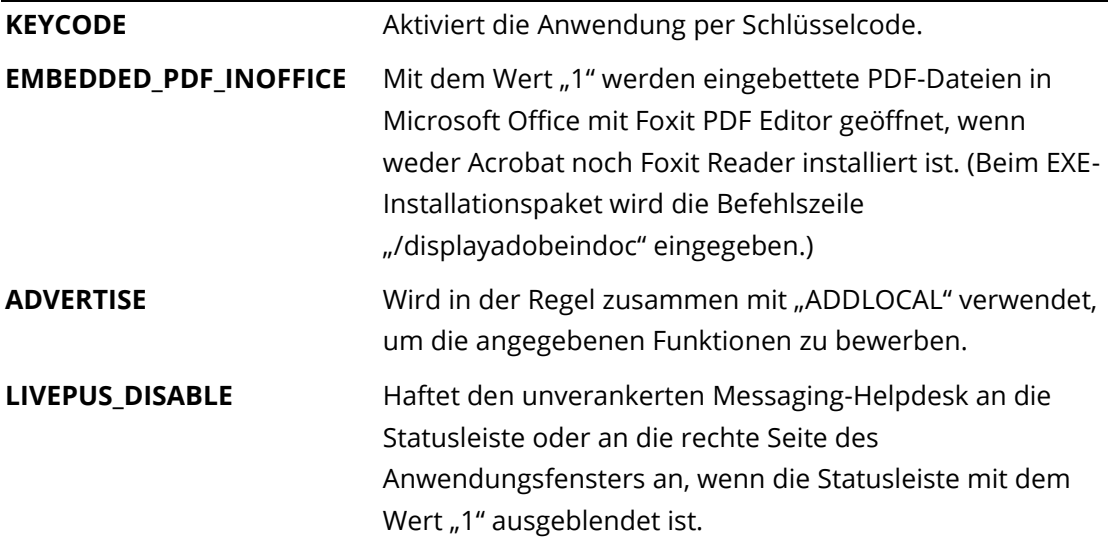

Beispiele für Befehlszeilen:

1. Installation der Anwendung im Silent-Modus (keine Benutzerinteraktion) im Ordner "C:\Programme\Foxit Software":

msiexec /i "Foxit PDF Editor.msi" /quiet INSTALLLOCATION="C:\Programme\Foxit Software"

2. Installieren nur den Foxit PDF Viewer:

msiexec /i "Foxit PDF Editor.msi" /quiet ADDLOCAL="FX\_PDFVIEWER"

3. Aktivieren Sie die Anwendung bei der Ausführung des Installationsprogramms mit der Lizenzschlüsseldatei, die Sie auf Laufwerk C: gespeichert haben:

msiexec /i "Foxit PDF Editor.msi" KEYPATH="C:\fpmkey.txt"

4. Keine Installation von Foxit PDF Editor Printer:

msiexec /i "Foxit PDF Editor.msi" ADDLOCAL=ALL, ADVERTISE="FX\_CREATOR" /qn

5. Erzwingen, dass eine Installation dieselbe oder eine höhere Version von Foxit PDF Editor überschreibt:

msiexec /i "Foxit PDF Editor.msi" REMOVENEWVERSION="1"

6. Entfernen von Registrierungs- und Benutzerdaten während der automatischen Deinstallation:

msiexec /x "Foxit PDF Editor.msi" /quiet CLEAN="1"

7. Aktivieren der Anwendung per Schlüsselcode:

msiexec /i "Foxit PDF Editor.msi" KEYCODE="your key code"

8. Installieren der Anwendung ohne die Foxit PDF Editor-Symbolleiste "PDF erstellen"

msiexec /i "Foxit PDF Editor.msi" ADDLOCAL=ALL, ADVERTISE="FX\_BROWSERADDIN"

# **Aktivieren von Foxit PDF Editor**

Nach dem Start von Foxit PDF Editor wird der Aktivierungsassistent angezeigt. Wenn Sie noch keine Lizenz haben, klicken Sie auf **Jetzt kaufen**, um Foxit PDF Editor auf der Foxit-Website zu erwerben. Wenn Sie bereits eine Lizenz für Foxit PDF Editor erworben haben, führen Sie einen der folgenden Schritte aus, um Foxit PDF Editor zu aktivieren.

- Für die Foxit PDF Editor-Abonnementversion können Sie im Aktivierungsassistenten auf **Anmelden** klicken, um Foxit PDF Editor mit der E-Mail und dem Kennwort zu aktivieren, die mit Ihrem Foxit PDF Editor-Abonnement verbunden sind. Nach erfolgreicher Anmeldung wird Foxit PDF Editor automatisch aktiviert.
- Für die unbefristete Version von Foxit PDF Editor klicken Sie im Aktivierungsassistenten auf **Aktivieren** und geben dann den Code des Registrierungsschlüssels ein, um Foxit PDF Editor zu aktivieren. (Wenn Sie Ihren Namen beim Kauf der Lizenz nicht angegeben haben, werden Sie zur Eingabe Ihres Namens aufgefordert.) Wenn Sie das Programm erfolgreich aktiviert haben, wird eine entsprechende Meldung eingeblendet. Klicken Sie auf **OK**.

*Hinweis: Wenn Ihr PDF Editor von der Foxit Admin Console (ein cloudbasiertes Portal, das Administratoren zum Verwalten von Foxit-Produkten und -Diensten in einem Unternehmen dient) verwaltet wird, wird ein Befehlszeilenfenster angezeigt, in dem Sie das Produkt abhängig von dem durch die Admin Console definierten Aktivierungsmodus zur weiteren Verwendung aktivieren können. Für die Aktivierung müssen Sie sich mit Ihrem Administrator in Verbindung setzen. Siehe auch [Foxit Admin Console.](#page-43-0)*

# **Deaktivieren von Foxit PDF Editor**

Sie können Foxit PDF Editor auf einem Gerät deaktivieren, um es auf einem anderen Gerät zu aktivieren. Klicken Sie auf **Hilfe** > **Deaktivieren**, um Foxit PDF Editor zu deaktivieren.

# **Deinstallieren von Foxit PDF Editor**

#### **Deinstallieren**

Führen Sie einen der folgenden Schritte aus:

- Klicken Sie für Windows 10 auf **Start** > **Foxit PDF Editor**-Ordner > klicken Sie mit der rechten Maustaste auf **Foxit PDF Editor** und wählen Sie **Deinstallieren**. Klicken Sie für Windows 11 auf **Start**, klicken Sie in der Liste mit den Apps mit der rechten Maustaste auf **Foxit PDF Editor** und wählen Sie **Deinstallieren**.
- Deinstallation über die **Systemsteuerung**. Navigieren Sie zur **Systemsteuerung**, wählen Sie **Programme und Features** > wählen Sie "Foxit PDF Editor" und klicken Sie auf **Deinstallieren/Ändern**. (*Tipp: Zum Öffnen der Systemsteuerung geben Sie "Systemsteuerung" in das Suchfeld auf der Taskleiste ein und wählen Sie Systemsteuerung in den Ergebnissen aus.*)
- Klicken Sie für Windows 10 auf **Start** > **Einstellungen** > **Apps** > **Apps und Features** > **Foxit PDF Editor** > **Deinstallieren**. Klicken Sie für Windows 11 auf **Start** > **Einstellungen** > **Apps** > **Installierte Apps**, klicken Sie dann auf die Schaltfläche neben "Foxit PDF Editor" und wählen Sie **Deinstallieren**.
- Doppelklicken Sie im Installationsverzeichnis von Foxit PDF Editor auf die Verknüpfung "Deinstallieren". Laufwerkname: \...\Foxit Software\Foxit PDF Editor\.

# **Verwenden von Foxit PDF Editor**

Foxit PDF Editor bietet eine organisierte und benutzerfreundliche Benutzeroberfläche mit einer Symbolleiste (Menübandmodus), einem Dokumentenbereich, einem Navigationsbereich und einer Statusleiste. Wenn Sie Foxit PDF Editor starten, sehen Sie standardmäßig die Startseite mit hilfreichen Produkt-Lernprogrammen und dem Tool-Assistenten für einige der am häufigsten verwendeten Funktionen, die Ihnen den Einstieg in Foxit PDF Editor erleichtern.

- ▶ [Die Registerkarte "Datei"](#page-10-0)
- ➢ [Skin und Werkzeugleiste](#page-10-1)
- ➢ [In Dokumenten navigieren und Elemente auswählen](#page-11-0)
- ➢ [Anzeigen der verschiedenen Befehle](#page-12-0)
- ➢ [Suche und Index](#page-12-1)
- ➢ [Erstellen und Validieren von Standards](#page-13-0)
- ➢ [Integriert mit Foxit PDF IFilter](#page-13-1)

## <span id="page-10-0"></span>**Die Registerkarte "Datei"**

Die Funktionen **Ö ffnen**, **Speichern**, **Drucken**, **Aktionsassistent**, **Index** und andere allgemeine Werkzeuge stehen zur Verfügung, wenn Sie auf das Menü **Datei** klicken und die entsprechende Funktion im Dropdownmenü auswählen. Klicken Sie auf **Ö ffnen**, um PDF-Dateien auf lokalen Laufwerken, ECM-Systemen bzw. auf Cloud-Diensten wie SharePoint, OneDrive, Google Drive und anderen zu öffnen. Um die Dokumenteigenschaften zu prüfen, wählen Sie auf der Registerkarte "Datei" die Option Eigenschaften aus. Über die Option **Einstellungen** können Sie die Programmeinstellungen ändern.

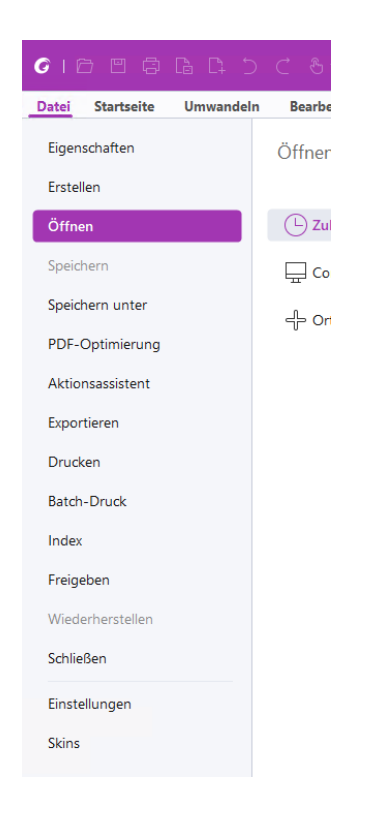

Mit der **PDF-Optimierung** können Sie die PDF-Version aktualisieren und die Dateigröße reduzieren, indem Sie Inhalte komprimieren, Schriften entfernen und die Datenredundanz von PDF-Objekten beseitigen. Der **Aktionsassistent** ermöglicht es Ihnen, eine Aktion zu erstellen und auszuführen, die die Aufgaben enthält, die Sie für die Anwendung auf PDFs festlegen. Dies ist hilfreich, wenn Sie PDFs durch eine Reihe von Routineaufgaben verarbeiten müssen. Mit der Funktion **Freigeben** können Sie Ihre PDF-Dateien per E-Mail an andere versenden, Kommentare von Prüfern zusammentragen sowie Dokumente freigeben und Ihre Dokumentüberprüfungen verwalten.

# <span id="page-10-1"></span>**Skin und Werkzeugleiste**

Foxit PDF Editor bietet drei Modi (**Hell**, **Dunkel** und **System**), mit denen Sie das Aussehen (die Skin) der Software anpassen können. Bei Auswahl von **System** wechselt die Skin

entsprechend dem in Ihrem Windows-System eingestellten Standard-App-Modus ("Hell" oder "Dunkel") automatisch in den Modus Hell oder Dunkel. Um die Skin zu ändern, wählen Sie **Datei** > **Skins** und wählen anschließend in der Dropdown-Liste **Modus**  auswählen die gewünschten Optionen aus. Im Modus "Hell" können Sie in der Gruppe **Design "Heller Modus" auswählen** die Option **Bunt** aktivieren, um die Designfarbe für Ihre Anwendung anzugeben.

#### **Menüband-Modus**

Im Menüband-Modus weist die Benutzeroberfläche eine Reihe von Werkzeugleisten auf, die in Form von Registerkarten auf einer Registerkartenleiste angezeigt werden. Ein Menüband enthält die Benutzeroberfläche für eine Anwendung in einer großen Werkzeugleiste. Die Steuerelemente sind dabei nach Funktionalitäten gruppiert und grafisch dargestellt. Im Menüband-Modus von Foxit PDF Editor werden Befehle nach Aufgaben gruppiert. Dadurch entfällt der Bedarf an einer großen Zahl verschiedener Symbolleisten und Sie haben alle Befehle, die Sie am häufigsten verwenden, bequem zur Hand.

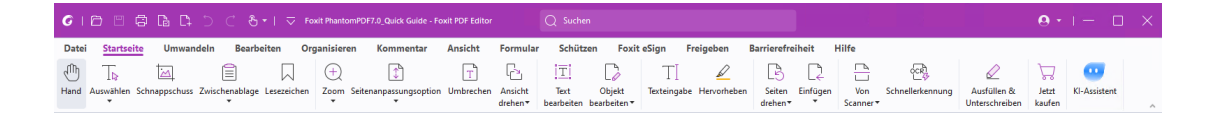

#### *Foxit PDF Editor Pro*

# <span id="page-11-0"></span>**In Dokumenten navigieren und Text, Bilder oder Anmerkungen auswählen**

#### $(+$ İЬ Hand Auswählen **Zoom** Text und Bild auswählen (+) Vergrößern Anmerkung auswählen  $Q$  Verkleinern

Die vier nützlichsten Befehle zum Navigieren und Interagieren mit PDF-Dateien sind "Hand", "Text und Bild auswählen", "Anmerkung auswählen" und "Zoom". Mit dem Befehl "Hand" können Sie in der PDF-Datei blättern, Links aufrufen, Formulare ausfüllen und Multimediadateien wiedergeben. Mit dem Befehl "Anmerkung auswählen" können Sie mehrere Anmerkungen auswählen und sie dann zusammen verschieben und ausrichten bzw. ihre Größe ändern. Mit dem Befehl "Text und Bild auswählen" können Sie Text oder Bilder zum Kopieren, Bearbeiten, Hinzufügen von Anmerkungen oder zum Verwalten von Lesezeichen auswählen. Mit dem Befehl "Zoom" können Sie die Seite zum besseren Lesen auf einfache Art vergrößern oder verkleinern (Sie können auch die Tastenkombination "Strg + +/-" verwenden oder einfach die **Strg**-Taste gedrückt halten, während Sie das Mausrad vorwärts und rückwärts bewegen).

## <span id="page-12-0"></span>**Anzeigen der verschiedenen Befehle**

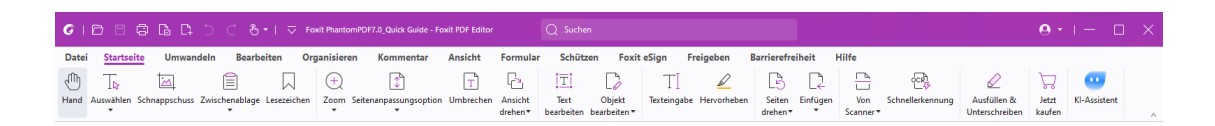

#### **Die Registerkarte "Start" in Foxit PDF Editor Pro**

Klicken Sie auf die Schaltflächen in den einzelnen Registerkarten im Menüband, um zwischen verschiedenen Befehlen zu wechseln. Der Tooltip wird angezeigt, wenn sich der Zeiger über dem jeweiligen Befehl befindet. Sie können diese Befehle verwenden, um sich in PDFs zu bewegen und mit ihnen zu interagieren, Seiten zu vergrößern bzw. zu verkleinern, Seiteninhalte zu bearbeiten, Kommentare zu verwalten, Seiten zu organisieren, zu scannen und Text zu erkennen (OCR), Signaturen zu platzieren, Dokumente zu verschlüsseln und mehr.

Um einen Befehl schnell zu finden, klicken Sie in der Titelleiste (befindet sich oben im Fenster) in das Feld **Suchen** (oder drücken Sie **Alt**+**Q**) und geben Sie den Namen oder die Beschreibung des Befehls ein. Daraufhin zeigt Foxit PDF Editor eine Liste mit übereinstimmenden Befehlen an, aus der Sie die gewünschte Funktion auswählen und aktivieren können.

## <span id="page-12-1"></span>**Suche und Index**

Foxit PDF Editor ermöglicht es Ihnen, Suchen durchzuführen und Indizes zu erstellen, um Text in PDF-Dateien leicht zu finden.

• Um Text in der aktuellen PDF-Datei schnell zu finden, klicken Sie in der Titelleiste in das Feld "Suchen" und klicken Sie im Dropdown-Menü auf **Ü bereinstimmende Textergebnisse anzeigen** (oder drücken Sie die Tastenkombination **Strg**+**F)**, um das Fenster "Suchen und Ersetzen" zu öffnen, das in der oberen rechten Ecke des Dokumentbereichs angezeigt wird. Geben Sie anschließend Text in das Feld "Suchen" ein und drücken Sie die **Eingabetaste**, um nach Text im Dokument zu

suchen. *Tipp*: Klicken Sie auf das Zahnradsymbol <sup>@</sup> im Feld "Suchen", um die *Suchkriterien nach Bedarf festzulegen. Klicken Sie in dem Fenster auf die Schaltflächen Zurück und Weiter, um in den Textergebnissen zu navigieren.*

Für die erweiterte Suche klicken Sie in der Titelleiste in das Feld "Suchen" und wählen Sie im Dropdown-Menü die Option **Erweiterte Suche** aus, um die Registerkarte "Suchen" im rechten Fensterbereich zu öffnen. Sie können in einer einzelnen PDF-Datei, in mehreren PDF-Dateien unter einem bestimmten Ordner, in allen geöffneten PDF-Dateien im aktuellen Anwendungsfenster, in PDFs in einem PDF-Portfolio oder in einem PDF-Index nach einer Zeichenfolge suchen. Nach

Abschluss der Suche werden alle Vorkommen in einer Strukturansicht aufgeführt, mit der Sie schnell eine Vorschau des Inhalts anzeigen und zu bestimmten Stellen wechseln können. Sie können die Suchergebnisse auch als CSV- oder PDF-Datei zur weiteren Verwendung speichern.

- Sie können den Befehl **Suchen und Hervorheben** auf der Registerkarte **Kommentar** verwenden (oder **Suchen und Hervorheben** auswählen, nachdem Sie in der Titelleiste in das Feld "Suchen" geklickt haben), um eine erweiterte Suche durchzuführen und die gesuchten Textzeichenfolgen mit einem Klick hervorzuheben.
- Um einen Index in ein PDF-Dokument einzubetten oder einen Index für mehrere PDF-Dateien zu erstellen, verwenden Sie die Funktion **Eingebetteten Index verwalten** oder **Volltextindex mit Katalog** unter **Datei** > **Index**.

# <span id="page-13-0"></span>**Erstellen und Validieren von Branchenstandards**

Vorkontrolle

Mit dem Befehl **Vorkontrolle** in Foxit PDF Editor können Sie analysieren, ob PDF-Dokumente den PDF-Standards entsprechen (einschließlich PDF/A, PDF/E, PDF/X, PDF/UA und PDF/VT) oder für die Druckproduktion geeignet sind, und Fehler in den Dokumenten beheben. Foxit PDF Editor ermöglicht es Ihnen, detaillierte Vorkontroll-Ergebnisse anzuzeigen oder einen Bericht in einer PDF-, .xml-, .txt- oder .html-Datei zu erstellen. Foxit PDF Editor Pro unterstützt zudem das Erstellen von PDF/A, PDF/E und PDF/X.

Um ein PDF-Dokument zu analysieren, wählen Sie **Umwandeln** > **Vorkontrolle** aus. Wählen Sie anschließend im Popup-Dialogfeld eines der Vorkontroll-Profile auf der Registerkarte **Profil** aus und klicken Sie auf **Analysieren** oder auf **Analysieren und reparieren**. Nach dem Analysieren können Sie auf die Registerkarte **Ergebnisse** klicken, um die Vorkontroll-Ergebnisse anzuzeigen oder einen Bericht zu erstellen. Um standardkonforme PDFs zu erstellen, wählen Sie **Umwandeln** > **Vorkontrolle** und anschließend einen der Standards auf der Registerkarte **Standards** aus. Oder Sie können die Dokumente mit dem Befehl **Speichern unter** unter **Datei** direkt als PDF/X, PDF/A oder PDF/E speichern.

# <span id="page-13-1"></span>**Integriert mit Foxit PDF IFilter**

Im Lieferumfang von Foxit PDF Editor ist auch Foxit PDF IFilter for Desktop enthalten. Dadurch können Benutzer eine große Anzahl an PDF-Dokumenten indizieren und Textstellen in diesen Dokumenten im Handumdrehen auf ihrem Desktopsystem finden. Sie können Foxit PDF IFilter im Installationsverzeichnis von Foxit PDF Editor aktivieren.

# **Dokumentansichten**

### **Einzeldokumentmodus und Registerkartenmodus**

Im Einzeldokumentmodus können Sie PDF-Dateien in mehreren Fenstern öffnen. Dies ist ideal, wenn Sie Ihre PDF-Dateien nebeneinander lesen müssen. Zum Aktivieren des Einzeldokumentmodus gehen Sie zu **Datei** > **Einstellungen** > **Dokumente**, aktivieren in der Gruppe **Einstellungen öffnen** die Option **Dateien immer in einem neuen Fenster öffnen** und klicken auf **OK**, um die Einstellung zu übernehmen.

Der Registerkartenmodus ermöglicht es, mehrere PDF-Dateien auf verschiedenen Registerkarten innerhalb desselben Fensters zu öffnen. Zum Aktivieren des Registerkartenmodus gehen Sie zu **Datei** > **Einstellungen** > **Dokumente**, deaktivieren in der Gruppe **Einstellungen öffnen** die Option **Dateien immer in einem neuen Fenster öffnen** und klicken auf **OK**, um die Einstellung zu übernehmen. Im Registerkartenmodus können Sie die Registerkarte einer Datei aus einem bestehenden Fenster heraus ziehen, um ein neues Fenster zu erstellen und die PDF-Datei in diesem eigenen Fenster anzuzeigen. Um die Registerkarte der Datei wieder in das Hauptfenster zu integrieren, klicken Sie auf die Registerkarte und ziehen Sie sie in das Hauptfenster zurück.

# **Zwischen verschiedenen Ansichtsmodi umschalten**

Dokumente können im Textbetrachter oder im Lesemodus, im Vollbildmodus, in umgekehrter Ansicht, im Umbruchmodus und im Nachtmodus angezeigt werden.

# **Angegebene Seiten aufrufen**

- Klicken Sie auf die Symbole **Erste Seite**, **Letzte Seite**, **Vorherige Seite** und **Nächste Seite** in der Statusleiste, um in Ihrer PDF-Datei zu navigieren. Sie können die Seite auch aufrufen, indem Sie die entsprechende Seitenzahl eingeben. Mit dem Symbol **Vorherige Ansicht** in der Statusleiste können Sie zur zuvor angezeigten Instanz zurückkehren, mit **Nächste Ansicht** wechseln Sie zur danach angezeigten Instanz.
- Sie können mit Lesezeichen zu bestimmten Themen springen. Klicken Sie dazu im

Navigationsbereich links auf die Schaltfläche **Lesezeichen** . Klicken Sie anschließend auf das Lesezeichen oder klicken Sie mit der rechten Maustaste darauf und wählen Sie "Gehe zu Lesezeichen". Klicken Sie auf das Pluszeichen (+) oder das Minuszeichen (-), um den Inhalt des Lesezeichens zu erweitern bzw. zu reduzieren.

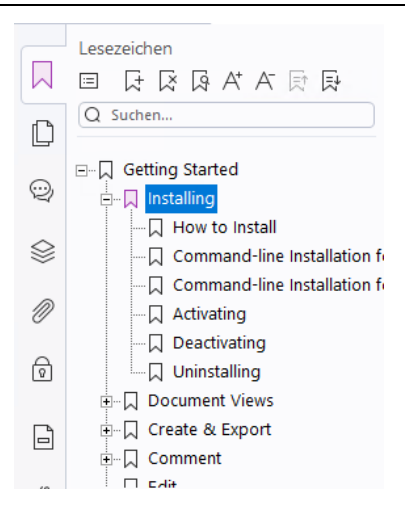

Um mithilfe der Seitenminiaturbilder zu einer Seite zu wechseln, klicken Sie im linken

Navigationsbereich auf die Schaltfläche Seitenminiaturbilder  $\Box$  und dann auf das entsprechende Miniaturbild. Um zu einer anderen Position auf der aktuellen Seite zu wechseln, verschieben Sie das rote Kästchen im Miniaturbild. Um die Größe eines Seitenminiaturbilds zu ändern, klicken Sie mit der rechten Maustaste auf das Miniaturbild und wählen Sie "Seitenminiaturbilder vergrößern" bzw. "Seitenminiaturbilder verkleinern" aus.

### **Anzeige von Dokumenten ändern**

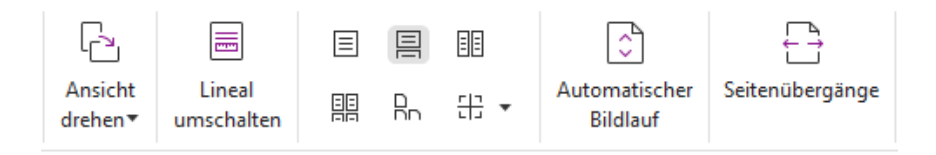

In Foxit PDF Editor können die Seiten einer PDF-Datei je nach Zweck und Vorlieben auf verschiedene Weise angezeigt werden. Auf der Registerkarte **Ansicht** können Sie die folgenden Seitenlayouts auswählen: "Eine Seite", "Mehrseitig", "Fortlaufend", "Mehrseitig fortlaufend", "Teilen" und "Separates Deckblatt".

## **Seitenvergrößerung anpassen**

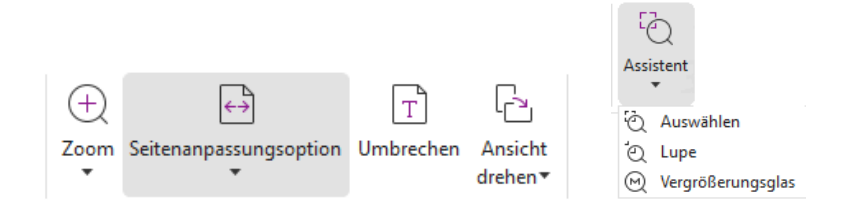

*Die Ansichtsbefehle*

Auf der Registerkarte **Start**:

- 1. Klicken Sie auf **Zoom** > **Vergrößern**/**Verkleinern** oder wählen Sie eine voreingestellte Zoom-Prozentzahl, um die Vergrößerung des Dokuments zu erhöhen oder zu verringern.
- 2. Klicken Sie auf **Seitenanpassungsoption**. Wählen Sie im Dropdownmenü die Option **An Seite anpassen**, um eine ganze Seite auf dem Bildschirm anzuzeigen, **Seitenbreite anpassen**, um die Seitenbreite an die Bildschirmbreite anzupassen, **An sichtbaren Bereich anpassen**, um die Seitengröße an den sichtbaren Bereich der Seite anzupassen, oder **Originalgröße**, um zur Originalgröße der Seite zurückzukehren.
- 3. Klicken Sie auf **Ansicht drehen** > **Nach rechts drehen/Nach links drehen**, um die Seitenansicht um 90 Grad im Uhrzeigersinn bzw. gegen den Uhrzeigersinn zu drehen.

Auf der Registerkarte **Ansicht**:

- 1. Klicken Sie auf **Assistent** > **Auswählen**, um eine komplette Seite zu vergrößern. Klicken Sie auf diesen Befehl und ziehen Sie den Mauszeiger, um einen Bereich der Seite zu vergrößern.
- 2. Klicken Sie auf **Assistent** > **Lupe** und bewegen Sie die Lupe auf der Seite an die Position, die Sie anzeigen möchten. Die ausgewählte Position wird im Dialogfeld "Lupen-Befehl" vergrößert bzw. verkleinert dargestellt.
- 3. Klicken Sie auf **Assistent** > **Vergrößerungsglas** und bewegen Sie das Vergrößerungsglas, um Bereiche der PDF-Datei auf einfache Art zu vergrößern.

### **Vorlesen**

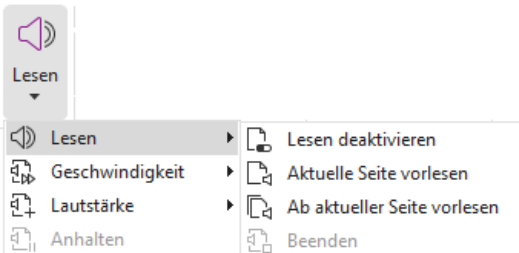

Die Funktion "Vorlesen" (Read Out Loud) ist ein Sprachausgabewerkzeug (Text-to-Speech, TTS). Die Funktion liest den Text einer PDF-Datei laut vor, einschließlich des Textes in Kommentaren und der Alternativtext-Beschreibungen für Bilder, Tabellen und ausfüllbare Felder. Der Text wird auf Basis der Anordnung des Seiteninhalts gelesen. (*Hinweis: Die Funktion "Vorlesen" ist kein Bildschirmlesegerät. In einigen Betriebssystemen ist sie möglicherweise nicht verfügbar.*)

Sie müssen **Ansicht** > **Lesen** > **Lesen aktivieren** auswählen, um die Funktion "Vorlesen" zu aktivieren, bevor Sie sie verwenden können. Navigieren Sie anschließend zu der Seite, die

vorgelesen werden soll, und wählen Sie **Ansicht** > **Lesen** > **Aktuelle Seite vorlesen** oder **Ab aktueller Seite vorlesen**. Während des Vorlesens können Sie den Lesevorgang unterbrechen und Lautstärke sowie Lesegeschwindigkeit bei Bedarf anpassen.

# **PDF vergleichen**

Mit der Funktion zum Vergleichen von Dokumenten können Sie die Unterschiede zwischen zwei Versionen einer PDF-Datei anzeigen sowie festlegen, nach welchen Unterschieden gesucht werden soll, etwa um sicherzustellen, dass die richtigen Änderungen vorgenommen wurden. Die Kommentare in der PDF-Datei werden dabei nicht verglichen. Wählen Sie **Ansicht** > **Vergleichen**, um die Dateien auszuwählen und die Vergleichsoptionen im Dialogfeld "PDF-Dateien vergleichen" zu wählen.

# **Arbeiten an 3D-Inhalten in PDF-Dateien**

Foxit PDF Editor ermöglicht die Anzeige, Navigation, Messung und Kommentierung von 3D-Inhalten in PDF-Dokumenten. Mit dem Modellbaum, der 3D-Symbolleiste und dem Rechtsklick-Menü von 3D-Inhalten können Sie 3D-Inhalte einfach bearbeiten. Sie können Teile eines 3D-Modells ein-/ausblenden, verschiedene visuelle Effekte einstellen, ein 3D-Modell drehen/schwenken/zoomen, 3D-Ansichten mit verschiedenen Einstellungen erstellen und verwalten, Kommentare/Messungen zu einem Teil eines 3D-Modells hinzufügen, ein 3D-Modell zu einer PDF-Seite hinzufügen und vieles mehr.

Wenn Sie eine 3D-PDF-Datei öffnen und das 3D-Modell aktivieren, erscheint die 3D-Symbolleiste über der oberen linken Ecke der 3D-Arbeitsfläche (ein Bereich, in dem das 3D-Modell angezeigt wird). In der linken unteren Ecke der Arbeitsfläche werden die 3D-Achsen (X-Achse, Y-Achse und Z-Achse) angezeigt, die die aktuelle Ausrichtung des 3D-Modells in der Szene angeben. *Hinweis: Wenn das 3D-Modell nach dem Öffnen der PDF-Datei nicht aktiviert ist, wird auf der Arbeitsfläche nur ein 2D-Vorschaubild des 3D-Modells angezeigt.*

*Tipp: Die meisten 3D-bezogenen Werkzeuge und Optionen finden Sie im Kontextmenü, nachdem Sie mit der rechten Maustaste auf das 3D-Modell geklickt haben.*

# **Erstellen und Exportieren**

Foxit PDF Editor bietet nahezu unbegrenzte Möglichkeiten zum Erstellen von PDF-Dokumenten. Auf der Registerkarte **Umwandeln** können Sie PDFs direkt aus bestimmten Dateien, auf einer leeren Seite, auf einer Webseite, von einem Scanner, aus der Zwischenablage oder von ECM-Systemen und Cloud-Services (z. B. SharePoint und Google Drive) erstellen. Sie können auch PDF-Portfolios erstellen sowie PDF-Dokumente als Bild, MS Office-Dokument, HTML usw. exportieren.

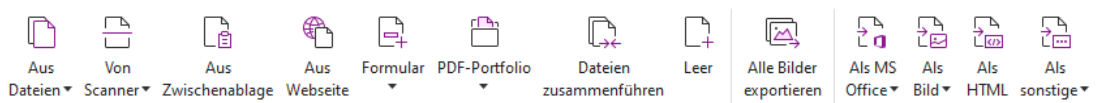

- ➢ [PDF-Datei mit einem Klick erstellen](#page-18-0)
- ➢ [PDF-Dateien aus Microsoft Office erstellen](#page-18-1)
- ➢ [PDFs aus Microsoft Visio erstellen \(nur](#page-19-0) *Pro*)
- > Erstellen einer PDF-[Datei mit dem Befehl "Drucken"](#page-19-1)
- ▶ Erstellen einer PDF-[Datei mit "In Evernote drucken"](#page-19-2)
- ➢ [Erstellen einer PDF-Datei über den Scanner](#page-19-3)
- ➢ [Erstellen einer PDF-Datei in Webbrowsern](#page-20-0)
- ➢ [Erstellen von PDF-Portfolios](#page-20-1)
- ➢ [Alle Bilder in PDF-Datei exportieren](#page-20-2)
- <span id="page-18-0"></span>➢ [PDF-Datei als Bild, MS Office-Dokument, HTML usw. exportieren](#page-20-3)

## **PDF-Datei mit einem Klick erstellen**

So erstellen Sie eine PDF-Datei mit einem Mausklick

- $\bullet$  Ziehen Sie das zu konvertierende Dokument auf das Foxit PDF Editor-Desktopsymbol  $\boxed{\mathcal{G}}$
- ⚫ Wenn Foxit PDF Editor geöffnet ist, ziehen Sie die Datei direkt in das Anwendungsfenster, und legen Sie sie dort ab.
- ⚫ Klicken Sie mit der rechten Maustaste auf das Symbol des Dokuments, das Sie umwandeln möchten, und wählen Sie **In Foxit PDF Editor in PDF umwandeln** aus.

Foxit PDF Editor ermöglicht es Ihnen auch, mit Befehlen in **Datei** > **Erstellen** oder auf der Registerkarte **Umwandeln** schnell PDFs aus Zwischenablage/Webseiten/Leerseiten zu erstellen, ein PDF-Formular aus einer bestehenden Datei zu erstellen und mehrere Dateien in einem einzigen PDF-Dokument zusammenzufassen. Beim Erstellen von PDF-Dateien aus Webseiten können Sie wählen, ob Sie die gesamte Webseite oder eine bestimmte Anzahl von Ebenen der Webseite umwandeln möchten, sowie weitere Optionen für Zeitüberschreitung, Links usw. festlegen.

## <span id="page-18-1"></span>**PDF-Dateien aus Microsoft Office erstellen**

Mit Foxit PDF Editor können Sie professionelle und sichere PDF-Dateien direkt aus Microsoft Office-Anwendungen (Word, Excel, PPT und Outlook) erstellen. Beim Erstellen von PDF-Dateien aus Microsoft Word werden Lesezeichen, Links, Gliederungen und weitere Funktionen während der Umwandlung automatisch beibehalten.

Mit Foxit PDF Editor können Sie außerdem personalisierte E-Mail-Nachrichten, Briefe oder Bezeichnungen, die über die Funktion **Seriendruck** von Microsoft Word erstellt wurden,

gleichzeitig in PDF-Dateien umwandeln. Sie können auch die Einstellungen ändern, um die PDF-Dateien ggf. als E-Mail-Anhänge an eine Anzahl von Personen zu senden.

# <span id="page-19-0"></span>**PDFs aus Microsoft Visio erstellen (nur** *Pro***)**

Mit dem Foxit PDF Creator-Plug-in in Microsoft Visio können Sie aus Visio-Dateien schnell und einfach PDF-Dateien erstellen, während die Eigenschaften des Dokuments in der erstellten PDF-Datei je nach Umwandlungseigenschaften beibehalten werden.

# <span id="page-19-1"></span>**Erstellen einer PDF-Datei mit dem Befehl "Drucken"**

- 1. Ö ffnen Sie die Datei.
- 2. Wählen Sie im Hauptmenü **Datei** > **Drucken** aus**.**
- <span id="page-19-2"></span>3. Wählen Sie in der Druckerliste **Foxit PDF Editor Printer** aus.

# **PDF-Datei mit "In Evernote drucken" erstellen**

Foxit PDF Editor fügt nach der Installation einen neuen Drucker mit der Bezeichnung "In Evernote drucken" hinzu. Mit dieser Funktion können die Benutzer die PDF-Datei als Anhang an Evernote senden und wie mit dem Foxit PDF-Drucker ein PDF-Dokument erstellen.

So erstellen Sie ein PDF-Dokument mit "In Evernote drucken":

1. Installieren Sie die Evernote-Anwendung und melden Sie sich bei einem Evernote-Konto an.

2. Öffnen Sie die Datei, die Sie in ein PDF-Format umwandeln möchten, und wählen Sie **Datei** > **Drucken** > **In Evernote drucken** aus.

3. Legen Sie die Druckereigenschaften fest und klicken Sie auf **Drucken**. Geben Sie einen Namen und einen Speicherort für die PDF-Datei an.

<span id="page-19-3"></span>4. Sie sehen, dass die PDF-Datei erstellt und an Evernote angehängt wird.

# **Erstellen einer PDF-Datei über den Scanner**

Foxit PDF Editor bietet eine Möglichkeit, um über den Scanner PDF-Dateien direkt aus einem Papierdokument zu erstellen. Mit benutzerdefinierten Einstellungen oder mit zuvor konfigurierten Voreinstellungen können Sie ein Dokument direkt in das PDF-Format scannen.

Verwenden Sie eine der folgenden Optionen, um ein Dokument mit benutzerdefinierten Einstellungen in das PDF-Format zu scannen: 1) Wählen Sie **Datei** > **Erstellen** > **Von Scanner**, dann die Schaltfläche **Von Scanner** und den Befehl **Scannen**. 2) Wählen Sie **Umwandeln** > **Von Scanner** > **Scannen**. 3) Wählen Sie die Registerkarte **Start** > **Von**  **Scanner** und dann den Befehl **Scannen**.

Um ein Papierdokument mit einer konfigurierten Voreinstellung in eine PDF-Datei zu scannen, wählen Sie eine Voreinstellung zum Scannen von Dokumenten aus über 1) **Start** > **Von Scanner**, 2) **Datei** > **Erstellen** > **Von Scanner** und dann die Schaltfläche **Von Scanner** oder 3) **Umwandeln** > **Von Scanner**.

Foxit PDF Editor unterstützt die Größenoptimierung von gescannten PDF-Dokumenten bei der PDF-Erstellung mit einem Scanner. Die Größenänderung kann auch über **Datei** > **PDF-Optimierung** > **Gescannte PDF-Dokumente optimieren** in einer vorhandenen gescannten oder bildbasierten PDF-Datei vorgenommen werden.

# <span id="page-20-0"></span>**Erstellen einer PDF-Datei in Webbrowsern**

Mit Foxit PDF Editor können Sie unter Verwendung der Umwandlungswerkzeuge von Foxit

in der Werkzeugleiste innerhalb von Google Chrome, Internet Explorer und Firefox

Webseiten in PDF-Dateien umwandeln. Sie können die aktuelle Webseite in eine neue PDF-Datei umwandeln oder an eine vorhandene PDF-Datei anhängen. Sie können die neue PDF-Datei auch mit einem Klick als einen E-Mail-Anhang versenden.

# <span id="page-20-1"></span>**Erstellen von PDF-Portfolios**

Mit Foxit PDF Editor können Sie schnell ein neues PDF-Portfolio aus vorhandenen Dateien/Ordnern, einem Scanner, Webseiten oder der Zwischenablage erstellen, indem Sie **Konvertieren** > **PDF-Portfolio** > **Neues PDF-Portfolio erstellen** auswählen. Sie können auch zunächst ein leeres PDF-Portfolio erstellen, indem Sie **Leeres PDF-Portfolio erstellen** auswählen und Komponentendateien zu einem späteren Zeitpunkt hinzufügen.

# <span id="page-20-2"></span>**Alle Bilder in PDF-Dokumente exportieren**

Mit einem Klick auf "Alle Bilder exportieren" können Sie in Foxit PDF Editor alle Bilder in Ihrem Dokument in separate Bilddateien exportieren. Klicken Sie auf **Umwandeln** > **Alle Bilder exportieren**. Bevor Sie exportieren, können Sie im Popup-Dialogfeld **Speichern unter** auf die Schaltfläche **Einstellungen** klicken, um die Exporteinstellungen zu konfigurieren.

# <span id="page-20-3"></span>**PDF-Datei als Bild, MS Office-Dokument, HTML usw. exportieren**

1. Klicken Sie auf die Registerkarte **Umwandeln**.

- 2. Wählen Sie **Als Bild**, **Nach MS Office**, **Als HTML** oder **Als sonstige** aus, um die PDF-Dateien in das gewünschte Format zu exportieren.
- 3. Sie können im Dialogfeld **Speichern unter** auf **Einstellungen** klicken, um erweiterte Optionen für die Umwandlung auszuwählen, und auf **OK** klicken.
- 4. Geben Sie den Dateinamen und den Speicherort ein und klicken Sie auf **Speichern**, um die Umwandlung zu starten.

# <span id="page-21-0"></span>**Kommentar**

Mit Foxit PDF Editor können Sie PDF-Dateien Anmerkungen hinzufügen oder Formen zeichnen, wie Sie es bei einem Papierdokument tun, indem Sie die Kommentarwerkzeuge einschließlich der Befehle für Textmarkierungen, Messungen und Zeichnungen verwenden. Wie bei einem Papierdokument können Sie auch einer PDF-Datei einen Stempel und das Berechnungsprotokoll eines Tischrechners hinzufügen. Anschließend werden alle Kommentare automatisch angeordnet und können für die bequeme Überarbeitung exportiert werden.

# $\begin{array}{ccccc} \mathcal{L} & T & T & T \end{array}$   $\begin{array}{ccccc} \hline \mathcal{L} & \mathcal{L} & T & T \end{array}$ <br> $\begin{array}{ccccc} \hline \mathcal{L} & \mathcal{L} & \mathcal{L} \end{array}$   $\begin{array}{ccccc} \hline \mathcal{L} & \mathcal{L} & \mathcal{L} \end{array}$   $\begin{array}{ccccc} \hline \mathcal{L} & \mathcal{L} & \mathcal{L} \end{array}$   $\begin{array}{ccccc} \hline \mathcal{L} & \mathcal{L} & \mathcal{L} \end{array}$

Wenn der Befehl "Hand" (D) der Befehl "Anmerkungsauswahl"  $\overrightarrow{rs}$  oder der

entsprechende Befehl ausgewählt ist, können Sie Eigenschaften oder den Status festlegen, auf einen Kommentar antworten und weitere Aktionen ausführen, indem Sie mit der rechten Maustaste auf einen Kommentar klicken. Sie können die Darstellung der Kommentare auf der Registerkarte **Format** ändern, die im rechten Fenster angezeigt wird, wenn Sie einen Kommentar auswählen oder einen Kommentar abgeben. Sie können Kommentardaten exportieren und importieren und Kommentare zusammenfassen. Wenn Sie Kommentare in eine PDF-Datei schreiben, die aus einem Microsoft Word-Dokument erstellt wurde, können Sie die Kommentare problemlos exportieren, um das ursprüngliche Word-Dokument zu überarbeiten, indem Sie **Kommentar** > **Exportieren** > **Nach Word exportieren** wählen.

# **Kommentare und Anhänge im Navigationsbereich**

Foxit PDF Editor bietet eine übersichtliche Auflistung aller Kommentare und Anhänge in einer PDF-Datei im **Kommentare** fenster und im **Anhänge** fenster des Navigationsfensters, um das Nachschlagen zu erleichtern. Die Fenster sind standardmäßig ausgeblendet, um möglichst viel Platz für die Anzeige Ihres PDF-Dokuments einzuräumen. Klicken Sie im linken Navigationsbereich auf die Schaltfläche für Kommentare bzw. Anhänge, um diese anzuzeigen.

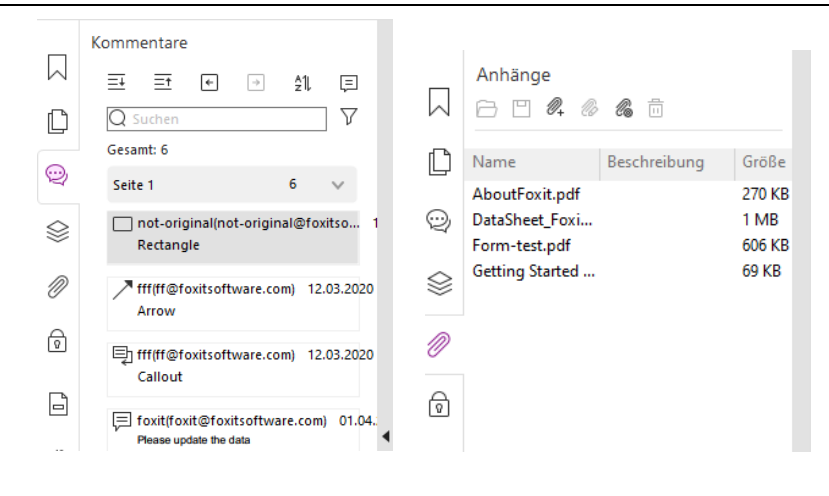

# **Bearbeiten**

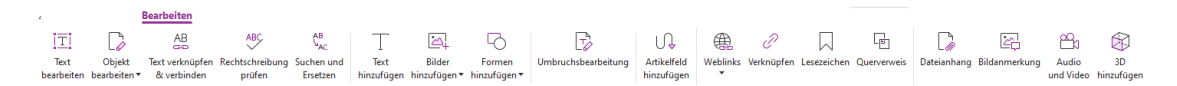

#### **Die Registerkarte "Bearbeiten" in Foxit PDF Editor Pro**

Sie können problemlos Ihre PDF-Dateien mit den allgemeinen Bearbeitungsfunktionen anpassen, um Links/Lesezeichen/Querverweise hinzuzufügen, Dateien anzuhängen, Bilder hinzuzufügen, Multimediadateien abzuspielen und einzufügen und weitere Funktionen des PDF-Editors zu verwenden, einschließlich des Bearbeitens von Ebenen, Suchen und Ersetzen, des Definierens von Artikeln sowie des Optimierens von PDF-Dateien.

Foxit PDF Editor bietet zudem erweiterte Funktionen zum Hinzufügen von Objekten (Text, Bilder, Pfad- und Schattierungsobjekte) sowie zu deren Bearbeitung, darunter Schrifteinstellungen (Schriftart, Schriftgröße, Farbe, Unterstreichung usw.), Absatzeinstellungen (Ausrichten/Ausrichtung links/zentriert/rechts, Zeichenabstand, horizontale Zeichenskalierung, Zeilenabstand), Formateinstellungen sowie Werkzeuge zum Aufteilen und Zusammenführen von Objekten.

Wenn Sie Objektbearbeitungsbefehle wie den Befehl "Text bearbeiten" und den Befehl "Objekt bearbeiten" auswählen, können Sie auf der Registerkarte "Format" im rechten Fenster weitere Einstellungen vornehmen.

- ⚫ **Hinzufügen von Objekten**: Klicken Sie auf den Befehl **Text hinzufügen**, **Bilder hinzufügen** oder **Formen hinzufügen**, um Objekte zu den PDF-Dateien hinzuzufügen und Einstellungen nach Bedarf zu ändern.
- ⚫ **Absatzbearbeitung**: Klicken Sie auf **Text bearbeiten** und wählen Sie die zu bearbeitenden Absätze aus oder klicken Sie einfach mit der rechten Maustaste mit dem Befehl **Text und Bild auswählen** auf den ausgewählten Text und wählen Sie Text bearbeiten. Auf der Registerkarte "Format" können Sie den Text und den

Absatzstil bei Bedarf wählen. Drücken Sie die Eingabetaste, um eine neue Zeile zu beginnen. Der Text wird automatisch umbrochen, wenn Sie bei der Texteingabe den Rand des Absatzfelds erreichen. Außerdem kann der Text im Absatzfeld automatisch umbrochen und das Absatzfeld automatisch vergrößert werden.

- ⚫ **Objekt bearbeiten**: Klicken Sie auf **Objekt bearbeiten** und wählen Sie das zu bearbeitende Objekt aus. Auf der Registerkarte "Format" können Sie die Darstellung und andere Eigenschaften des ausgewählten Objekts ändern. Sie können die ausgewählten Objekte auch verschieben, in der Größe verändern, löschen, drehen, ausschneiden, scheren, spiegeln oder anordnen.
- ⚫ **Umbruchsbearbeitung**: Klicken Sie auf den Befehl **Umbruchsbearbeitung**, um den Dokumentinhalt in einem fortlaufenden Modus zu bearbeiten, wie zum Beispiel in einem Textverarbeitungsprogramm.

*Tipp: Sie können weitere Aktionen ausführen, indem Sie mit dem Textbearbeitungsbefehl mit der rechten Maustaste auf ein Objekt klicken. Wenn Sie ein Bildobjekt bearbeiten, können Sie mit der rechten Maustaste darauf klicken und Bearbeiten mit auswählen, um es außerhalb von Foxit PDF Editor mit einer anderen Anwendung wie Microsoft Paint zu bearbeiten.*

# **Organisieren**

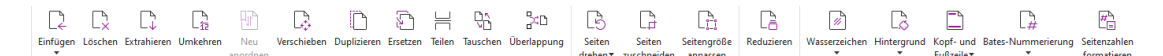

#### **Die Registerkarte "Organisieren" in Foxit PDF Editor Pro**

Mit Foxit PDF Editor können Sie PDF-Seiten direkt organisieren, indem Sie Seiten einfügen/löschen, verschieben/extrahieren, Dokumente teilen, Seiten zusammenführen/überlappen, Seiten neu anordnen, die Seitengröße ändern und Seitenentwürfe erstellen. Um Seiten zu organisieren, wählen Sie den gewünschten Befehl auf der Registerkarte **Organisieren** oder im Kontextmenü der Seitenminiaturbilder im Bereich **Seiten** im Navigationsbereich aus. Außerdem können Sie Seitenminiaturbilder in das Fenster **Seiten** ziehen und dort ablegen, um Seiten in einem Dokument oder in verschiedenen Dokumenten zusammenzustellen. Sie können die Seitenminiaturbilder auch in den leeren Bereich ziehen, um die ausgewählten Seiten als neue PDF-Datei zu extrahieren.

Sie können auch Wasserzeichen, Kopf- und Fußzeilen und andere Seitenmarkierungen zu einer oder mehreren PDFs auf der Registerkarte **Organisieren** hinzufügen.

## **Formulare**

PDF-Formulare vereinfachen das Empfangen und Senden von Informationen. Mit Foxit PDF Editor können Sie Formulare ausfüllen, zurücksetzen, erstellen, speichern, senden usw.

- ➢ [Ausfüllen von PDF-Formularen](#page-24-0)
- ➢ [Kommentieren von Formularen](#page-24-1)
- ➢ [Arbeiten mit Formulardaten](#page-24-2)
- ➢ [Erstellen und Bearbeiten von Formularen](#page-25-0)
- ➢ [Formularerkennung](#page-26-0)
- ➢ [Berechnungsreihenfolge festlegen](#page-26-1)
- <span id="page-24-0"></span>➢ [Ausführung von JavaScript](#page-27-0)

## **Ausfüllen von PDF-Formularen**

Foxit PDF Editor unterstützt *interaktive PDF-Formulare* (Acro- und [XFA-Formulare\)](http://en.wikipedia.org/wiki/XFA) und *nicht* 

*interaktive PDF-Formulare.* Sie können interaktive Formulare mit dem Befehl "Hand" ausfüllen. Bei nicht interaktiven PDF-Formularen können Sie die Werkzeuge auf der Kontextregisterkarte **Ausfüllen und Signieren** verwenden, um Text oder andere Symbole hinzuzufügen. Wenn Sie nicht interaktive PDF-Formulare ausfüllen, verwenden Sie die Feldsymbolleiste oder die Ziehpunkte, um die Größe des hinzugefügten Texts oder der Symbole so anzupassen, dass sie in die Formularfelder passen.

Foxit PDF Editor unterst ü tzt die Funktion **AutoVervollständigen**, mit der Sie PDF-Formulare schnell und problemlos ausfüllen können. Das Programm speichert den Verlauf Ihrer Formulareingaben und schlägt dann Übereinstimmungen vor, wenn Sie später andere Formulare ausfüllen. Die Übereinstimmungen werden in einer Dropdownliste angezeigt. Um die Funktion zum automatischen Ausfüllen zu aktivieren, navigieren Sie zu **Datei** > **Einstellungen** > **Formulare** und wählen Sie **Standard** oder **Erweitert** aus der Dropdownliste **AutoVervollständigen** aus. Aktivieren Sie die Option **Numerische Daten speichern**, um auch numerische Eingaben zu speichern, ansonsten werden nur Texteingaben gespeichert.

# <span id="page-24-1"></span>**Kommentieren von Formularen**

Sie können in PDF-Formularen genauso wie in allen anderen PDF-Dateien Kommentare erstellen. Kommentare können jedoch nur hinzugefügt werden, wenn der Autor des Formulars den Benutzern diese Rechte gewährt hat. **Siehe auch** [Kommentar.](#page-21-0)

# <span id="page-24-2"></span>**Arbeiten mit Formulardaten**

Klicken Sie auf der Registerkarte **Formulardaten** auf **Importieren** oder **Exportieren**, um Formulardaten aus Ihrer PDF-Datei zu importieren bzw. zu exportieren. Formulardaten werden wie Kommentardaten importiert und exportiert. Sie können auch Formulardaten exportieren, um sie an eine vorhandene CSV-Datei anzuhängen oder mehrere PDF-Formulare in einer CSV-Datei zu kombinieren. Diese Funktion kann allerdings nur bei

interaktiven PDF-Formularen verwendet werden. Foxit PDF Editor stellt Benutzern den Befehl **Formular zurücksetzen** zur Verfügung, mit dem das Formular zurückgesetzt werden kann. Zusätzlich unterstützt Foxit PDF Editor bei PDF-Formularen mithilfe der Ultraform-Technologie die Erstellung und Anzeige von 2D-Strichcodes mit den von Ihnen eingegebenen Formulardaten.

### <span id="page-25-0"></span>**Erstellen und Bearbeiten von Formularen**

Mit Foxit PDF Editor können Sie interaktive Formulare erstellen. Sie können Schaltflächen, Textfelder, Kontrollkästchen, Kombinationsfelder, Listenfelder, Optionsschaltflächen, Signaturfelder, Bildfelder, Datumsfelder oder Barcodefelder hinzufügen, um ein interaktives PDF-Formular zu erstellen und ihre Eigenschaften festzulegen. Sie können eine PDF-Seite auch als Seitenvorlage festlegen. Dies ist besonders hilfreich beim Entwerfen von erweiterbaren Formularen, mit denen Benutzer die Seitenvorlage schnell durch Erstellen einer Schaltfläche mit Java-Skripten zu einer PDF hinzufügen können. Um ein Formular leichter zugänglich zu machen, können Sie auf **Tooltip hinzufügen** klicken, um allen Formularfeldern, die keine Beschreibungen haben, automatisch Tooltips hinzuzufügen.

#### <span id="page-25-1"></span>**Erstellen von Formularfeldern**

Als Beispiel wird im Folgenden das Erstellen einer Schaltfläche behandelt. Mit dem Befehl **Schaltfläche** (das Symbol ) können Sie auf der Registerkarte **Formular** eine Schaltfläche erstellen. Sie können die Schaltfläche mit dem Befehl **Anmerkung** auswählen verschieben, löschen und deren Größe ändern Fb . Sie können die Schaltflächeneigenschaften festlegen, um Darstellung, Aktionen, Verhalten usw. der Schaltfläche und andere Formularfeldeinstellungen zu bestimmen.

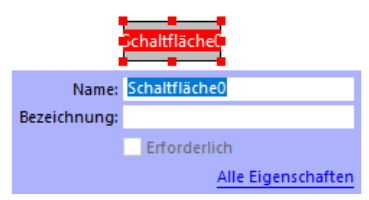

*Hinweis: Optionsfelder in einer Gruppe sollten die gleichen Formularfeldnamen, jedoch unterschiedliche Exportwerte aufweisen. Dadurch wird sichergestellt, dass zwischen den Optionsfeldern umgeschaltet werden kann und in der Datenbank die korrekten Werte erfasst werden.* 

## <span id="page-26-0"></span>**Formularerkennung**

In Foxit PDF Editor können Benutzer mit der **halbautomatischen PDF-**

**Formularentwurfsfunktion** mühelos interaktive PDF-Formulare entwickeln. Normalerweise benötigen Benutzer eine Möglichkeit, die Formularfelder direkt in ihrem Entwurfslayout oder in der gescannten Datei zu definieren. **Formularfelderkennung ausführen** ist ein wichtiger Befehl, um den Zeitaufwand beim Erstellen interaktiver PDF-Formulare zu verringern.

#### **1. Formularfelderkennung ausführen**

Öffnen Sie die PDF-Datei in Foxit PDF Editor. Klicken Sie auf die Registerkarte **Formular** und wählen Sie **Formularfelderkennung ausführen** aus. Foxit PDF Editor achtet auf Felder, Unterstreichungen und andere Elemente in Ihrer Datei, die auf eine Stelle zum Einfügen von Angaben hindeuten, und wandelt sie in Textfelder und Kontrollkästchen um. Alle ausfüllbaren Felder im Dokument werden erkannt und standardmäßig markiert.

*Hinweis: Um die Formularfelderkennung beim Öffnen einer PDF-Datei in Foxit PDF Editor automatisch auszuführen, klicken Sie bitte auf Datei > Einstellungen > Formulare und aktivieren Sie die Option "Formularfelderkennung beim Erstellen von PDF-Dokumenten in Foxit PDF Editor ausführen".*

#### **2. Formularergebnisse mit dem Designer-Assistenten prüfen und korrigieren**

Der Erkennungsprozess ist nicht immer perfekt. Daher müssen Sie Ihre Formulare wahrscheinlich bereinigen, fehlende Felder hinzufügen, die Standardschrifteinstellungen anpassen und andere allgemeine Korrekturen durchführen, um etwaige Fehler zu berichtigen. Mit dem Befehl **Designer-Assistent** und anderen **Formularfeld**-Befehlen können Sie alle oben genannten Vorgänge ausführen, da der Designer-Assistent-Befehl entsprechende Formularfelder prüfen und die Einstellungen automatisch vornehmen kann. Sie können den Namen direkt im Popupfeld ändern und auf "Alle Eigenschaften" klicken, um die Einstellungen zu ändern. *Siehe auch: [Erstellen von Formularfeldern.](#page-25-1)*

*Hinweis: Klicken Sie auf Datei > Einstellungen > Formulare und aktivieren Sie die Option "Nach dem Erstellen des Felds Eigenschaftenfeld öffnen".*

# <span id="page-26-1"></span>**Berechnungsreihenfolge festlegen**

Wenn Sie in einem Formular mehrere Berechnungen definieren, werden sie in der Reihenfolge ausgeführt, in der Sie die Berechnungen definiert haben. Wenn das Ergebnis der Berechnung von zwei Formularfeldern zum Berechnen des Werts eines dritten Formularfelds verwendet werden soll, müssen die ersten beiden Formularfelder zuerst

berechnet werden, damit die richtigen Ergebnisse erzielt werden. Klicken Sie auf der Registerkarte **Formular** auf die Schaltfläche **Berechnungsreihenfolge**.

# <span id="page-27-0"></span>**Ausführung von JavaScript**

Mit Foxit PDF Editor können Sie JavaScript-Code für Aktionen aufrufen, die auf Dokumenten, Lesezeichen, Links und Seiten angewendet werden. Foxit PDF Editor bietet vier Optionen: "Dokument-JavaScript", "Dokumentaktion", "JavaScript-Konsole" und "Alle JavaScripts bearbeiten". Mithilfe der Option "Dokument-JavaScript" können Sie in Foxit PDF Editor Skripte auf Dokumentebene erstellen bzw. auf diese zugreifen. Mithilfe der Option "Dokumentaktion" können Sie JavaScript-Aktionen auf Dokumentebene erstellen, die für das gesamte Dokument gelten. Die JavaScript-Konsole bietet eine interaktive und komfortable Benutzeroberfläche, um JavaScript-Codeteile zu testen und mit Objekteigenschaften und -methoden zu experimentieren. Die Option "Alle lavaScripts bearbeiten" ermöglicht es, alle JavaScripts (z. B. Lesezeichen-JavaScripts, Seiten-JavaScripts usw.) im JavaScript-Editor zu erstellen und zu bearbeiten.

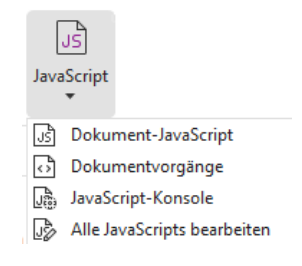

#### **Optionale Datenbankverbindung mit Windows ODBC**

Das optionale Datenbankverbindungs-Plug-in ist ein JavaScript-Objekt in Foxit PDF Editor, über das Sie Verbindungen mit Windows ODBC-Datenquellen (Open Database Connectivity) herstellen können. Entwickler können außerdem Skripts auf Dokumentebene zum Herstellen einer Verbindung mit einer Datenbank erstellen, um neue Daten einzufügen, Informationen zu aktualisieren und Datenbankeinträge zu löschen. ADBC (Acrobat Database Connectivity) ist derzeit auf Windows beschränkt und erfordert die ODBC-Schnittstelle (Open Database Connectivity) von Microsoft.

# **OCR**

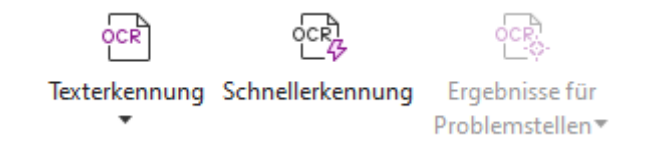

OCR (Optical Character Recognition) ist ein Softwareprozess für die optische Zeichenerkennung, bei dem Bilder von gedrucktem Text in maschinenlesbaren Text

übersetzt werden. OCR wird meistens beim Scannen von Papierdokumenten zum Erstellen elektronischer Kopien verwendet. Der Prozess kann jedoch auch an vorhandenen elektronischen Dokumenten (z. B. PDF-Dateien oder PDF-Portfolio) durchgeführt werden. Mit Foxit PDF Editor können Sie Papierdokumente direkt in das PDF-Format scannen und mithilfe der OCR-Funktion die gescannten Dokumente für die Suche und Auswahl verfügbar machen.

Texterkennung: Führen Sie OCR in mehreren Dateien für einen ausgewählten Bereich auf einer Seite (nur *Pro*) oder für einen Seitenbereich in einem Dokument aus.

OCR-Problemstellen: Foxit PDF Editor kann problematische Stellen in den OCR-Ergebnissen erkennen und markieren. So können Sie die Ergebnisse der OCR-Erkennung bearbeiten und berichtigen. Klicken Sie auf der Registerkarte **Umwandeln** auf **Ergebnisse für Problemstellen** und wählen Sie im Pulldownmenü **Erste Problemstelle** oder **Alle**  Problemstellen aus. Bei Auswahl von Erste Problemstelle zeigt das Dialogfeld "OCR-Problemstellen suchen" sowohl den Originaldokumenttext als auch den OCR-Text. Sie können bei Bedarf Text direkt im OCR-Textfeld bearbeiten. Falls die hervorgehobene Stelle fälschlicherweise als Text identifiziert wurde, klicken Sie auf **Kein Text**. Klicken Sie auf **Weitersuchen**, um die nächste Problemstelle zu finden, oder klicken Sie auf **Akzeptieren und suchen**, um die Problemstelle zu akzeptieren und dann die nächste Problemstelle zu finden. Wenn es sich bei mehreren Problemstellen nicht um Text handelt oder sie mit demselben OCR-Text korrigiert werden können, können Sie optional die Option **Ergebnisse für Problemstellen** > **Alle Problemstellen** auswählen, um das Dialogfeld "OCR-Problemstellen" zu öffnen, in dem Sie mehrere Ergebnisse für Problemstellen gleichzeitig auswählen und korrigieren können.

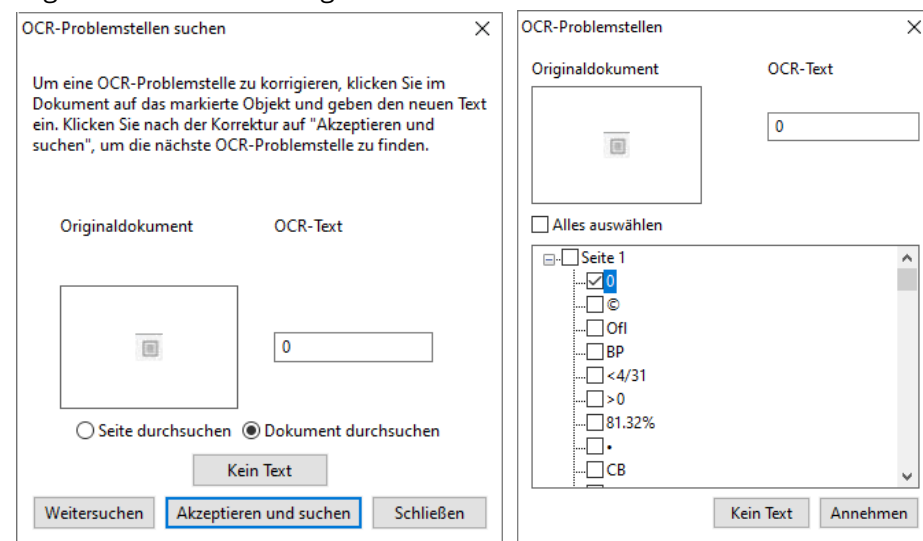

*Tipp: Foxit PDF Editor stellt den Befehl Schnellerkennung auf der Registerkarte Start/Umwandeln bereit, damit alle Seiten eines gescannten oder bildbasierten PDF-Dokuments mit den Standardeinstellungen oder den zuvor festgelegten Einstellungen mit nur einem Klick erkannt werden können.*

# **Freigeben**

Foxit PDF Editor ermöglicht Benutzern mit nur einem Klick das Versenden von PDF-Dokumenten als Anhänge an Dritte oder an ihre Evernote/OneNote-Konten. Benutzer können ein Dokument auch mit dem Befehl **Für gemeinsame Ü berprüfung senden** oder Für E-Mail-Überprüfung senden für andere freigeben, um Feedback/Kommentare von anderen Korrekturlesern zu sammeln. Die Integration in Cloud-Dienste oder ECM-Systeme wie SharePoint, ndOffice, iManage Work, OpenText eDOCS und Worldox ermöglicht es Benutzern, Dokumente einfach innerhalb einer Anwendung zu teilen und zu verwalten.

- ➢ Gemeinsame Überprüfung und E-Mail-Überprüfung
- ➢ [Integration in ECM-Systeme und Cloud-Dienste](#page-30-0)

# **Gemeinsame Ü berprüfung und E-Mail-Ü berprüfung**

Mit der **gemeinsamen Ü berprüfung** können Verfasser von Dokumenten ein Dokument auf einem internen Server freigeben. Nach dem Erhalt einer Einladung vom Prüfungsverantwortlichen können Prüfer PDFs mit Kommentaren versehen und die Kommentare veröffentlichen. Dazu steht ihnen ein ganzer Satz Kommentarbefehle zur Verfügung. Sie werden benachrichtigt, wenn andere Benutzer neue Kommentare hinzufügen und auf diese Kommentare antworten. Kommentare vom Prüfungsverantwortlichen und von den Prüfern werden automatisch auf dem internen Server gesammelt und dann von Foxit PDF Editor in regelmäßigen Abständen synchronisiert.

Die **E-Mail-Ü berprüfung** ist hilfreich, wenn Prüfer keinen Zugriff auf einen gemeinsamen Server haben oder die Verantwortlichen keine gemeinsame Prüfung benötigen. Bei einer **E-Mail-Ü berprüfung** schickt der Prüfverantwortliche PDF-Dokumente als Anhänge an die Prüfer. Er kann Kommentare erst einsehen, nachdem er von den Prüfern die kommentierten PDF-Dokumente erhalten hat. Es gibt für Prüfer auch die Möglichkeit, lediglich das PDF-Dokument nach dem Hinzufügen von Kommentaren zurückzusenden, ohne die Kommentare anderer anzeigen zu können.

Um ein PDF-Dokument zur Überprüfung zu senden, wählen Sie **Freigeben** > **Für gemeinsame Ü berprüfung senden** oder **Für E-Mail-Ü berprüfung senden**. (Nur *Pro*)

Mit dem **Programm zur Nachverfolgung** von Überprüfungen können Sie Dokumentüberprüfungen problemlos in Echtzeit verwalten. Das Programm zur Nachverfolgung von Überprüfungen zeigt alle von Ihnen gesendeten und verbundenen Überprüfungen sowie den detaillierten Überprüfungsstatus wie Überprüfungstermine, Prüfer, Kommentare usw. an. Um das **Programm zur Nachverfolgung** zu öffnen und alle Überprüfungen nachzuverfolgen, wählen Sie **Freigeben** > **Programm zur Nachverfolgung** aus. Wenn Sie an einer großen Anzahl von Überprüfungen beteiligt sind,

können Sie neue Ordner erstellen und Ihre Überprüfungen kategorisieren, indem Sie bei Bedarf Überprüfungen an die erstellten Ordner senden. Wenn Sie der Prüfungsverantwortliche in einer gemeinsamen Überprüfung sind, können Sie den Termin ändern, die Überprüfung beenden und starten und eine neue Überprüfung mit denselben Prüfern starten.

Wenn Sie im Rahmen einer gemeinsamen Prüfung oder einer E-Mail-Überprüfung Kommentare für eine PDF-Datei sammeln, die aus einem Microsoft Word-Dokument erstellt wurde, können Sie die Kommentare problemlos exportieren, um das ursprüngliche Word-Dokument zu überarbeiten, indem Sie **Kommentar** > **Exportieren** > **Nach Word exportieren**.

# <span id="page-30-0"></span>**Integration in ECM-Systeme und Cloud-Dienste**

Die Integration in ECM-Systeme (einschließlich eDOCS DM, SharePoint, Documentum, ndOffice, iManage Work, Enterprise Connect, Worldox, ShareFile, Epona DMSforLegal, Alfresco und iManage 10) und Cloud-Dienste (einschließlich OneDrive for Personal or Business, Google Drive, Dropbox, Box und Egnyte) ermöglicht es Benutzern, Dokumente einfach in einer Anwendung zu teilen und zu verwalten. Sie können Dateien in Cloud-Diensten oder ECM-Systemen über **Datei** > **Ö ffnen**/**Speichern unter**> **Einen Ort hinzufügen** bzw. über die Schaltflächen auf der Registerkarte **Teilen** öffnen und speichern.

# **Schützen und Signieren**

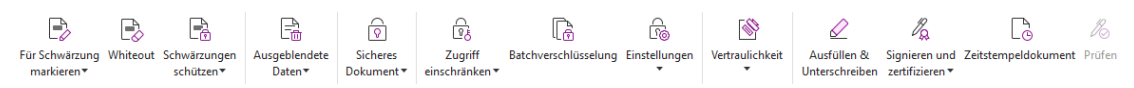

*Die Registerkarte "Schützen" in Foxit PDF Editor Pro*

Foxit PDF Editor bietet effizienten Schutz für den Inhalt von PDF-Dokumenten. Sie können PDF-Dateien verschlüsseln und sichern, um unbefugten Zugriff zu verhindern, Berechtigungen für sensible Vorgänge zu beschränken, eine digitale Signatur anzuwenden und vieles mehr. Um die Sicherheitseinstellungen in einer Datei anzuzeigen, wählen Sie **Datei** > **Eigenschaften > Sicherheit** oder klicken Sie auf **Schützen** > **Sicheres Dokument** > **Sicherheitseigenschaften**.

- ➢ [Kennwortschutz und Zertifikatsschutz](#page-31-0)
- ➢ [AIP-Schutz \(nur in](#page-31-1) *Pro* verfügbar)
- ➢ [Über Signaturen](#page-36-0)
- ➢ [Schwärzung \(nur in](#page-40-0) *Pro* verfügbar)
- ➢ [Entfernen von ausgeblendeten Informationen](#page-40-1)
- ➢ [Generieren geschwärzter und AIP-geschützter PDF-Dokumente \(nur in](#page-40-2) *Pro* verfügbar)

## <span id="page-31-0"></span>**Kennwortschutz und Zertifikatsschutz**

Sie können in Foxit PDF Editor Kennwortschutz, Zertifikatsschutz und Sicherheitseinschränkungen zu einer PDF-Datei oder zu einem PDF-Portfolio hinzufügen und auf diese Weise bestimmen, wer die Datei beispielsweise öffnen, kopieren, bearbeiten oder drucken kann.

**Kennwortschutz:** Mit Kennwörtern können Sie den Zugriff und die Ausführung bestimmter Funktionen, z. B. Drucken, Kopieren und Bearbeiten, beschränken.

- **Kennwort zum Öffnen:** Benutzer müssen das richtige Kennwort eingeben, um das Dokument zu öffnen.
- **Berechtigungskennwort:** Sie können bestimmte Funktionen für Benutzer sperren, die Ihre Datei öffnen. Beispielsweise können Sie verhindern, dass Empfänger Ihr Dokument ändern bzw. drucken.

**Zertifikatsschutz:** Das Schützen von Dokumenten mit Zertifikaten bietet den Vorteil, dass Autoren für jede Person eigene Berechtigungen festlegen können. Zum Beispiel können Autoren einer Person das Ausfüllen von Formularen und Einfügen von Kommentaren und einer anderen Person das Bearbeiten von Text oder das Löschen von Seiten gestatten.

#### **Festlegen von Sicherheitsrichtlinien**

Wenn Sie für mehrere PDF-Dateien häufig dieselben Sicherheitseinstellungen anwenden, können Sie sie als Richtlinie speichern und auf andere PDF-Dateien anwenden. Sicherheitsrichtlinien enthalten die Sicherheitsmethode, das Verschlüsselungskennwort, die Berechtigungseinstellungen und weitere Sicherheitseinstellungen. Klicken Sie zum Verwalten auf **Schützen** > **Sicheres Dokument** > **Sicherheitsrichtlinien**.

## <span id="page-31-1"></span>**AIP-Schutz (nur in** *Pro* **verfügbar)**

Die Funktion "AIP-Schutz" von Foxit PDF Editor ermöglicht die nahtlose Integration in den Microsoft Windows-Rechteverwaltungsdienst, um PDF-Dokumente zu schützen und Richtlinienvorlagen zu verwalten. Wenn Sie über die entsprechenden Berechtigungen verfügen, können Sie in Foxit PDF Editor ein durch AIP geschütztes Dokument öffnen, um die Informationssicherheit zu verbessern und die Anforderungen zu erfüllen. Nach der Installation wendet Foxit PDF Editor die Microsoft AIP-Dienste auf alle PDF-Dateien an.

#### **AIP-Verschlüsselung**

1. Klicken Sie auf **Schützen** > **Zugriff einschränken**.

2. Wählen Sie die Vorlage aus, zu der Sie die AIP-Verschlüsselung hinzufügen möchten. Sie können auch benutzerdefinierte Vorlagen erstellen. Siehe auch [Erstellen von Vorlagen.](#page-33-0)

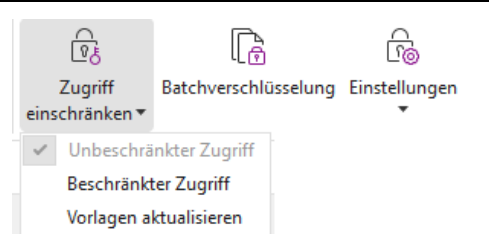

3. Wenn Sie keine Vorlagen verwenden möchten, klicken Sie auf **Beschränkter Zugriff**.

- Geben Sie beim ersten Anmelden beim AIP-Server Ihren Kontonamen und Ihr Kennwort ein.
- Klicken Sie auf das Symbol **Aufgender Siehrer um die Benutzer hinzuzufügen**, denen Siehrer die Leseberechtigung erteilen möchten. (Wenn Sie einen Outlook-E-Mail-Client verwenden, wird beim Klicken auf das Symbol **durch die Kontaktliste von** Outlook angezeigt. Anschließend können Sie mit dem Schritt [Weitere Optionen](#page-32-0) fortfahren.)

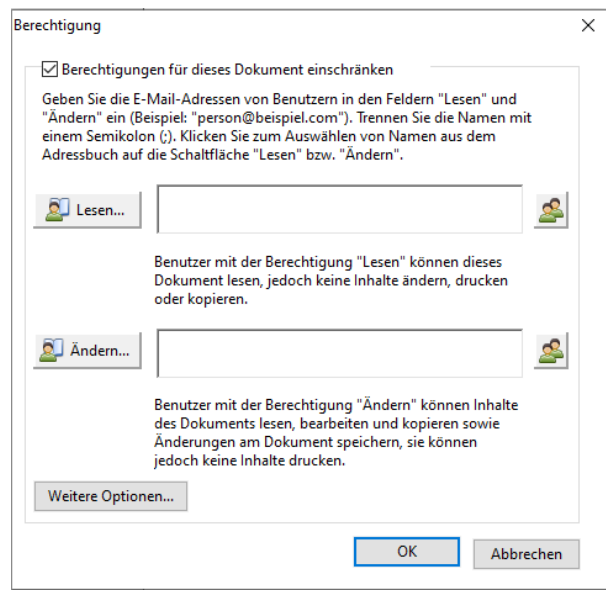

<span id="page-32-0"></span> (Optional) Klicken Sie im Dialogfeld "Berechtigung" auf **Weitere Optionen**. Die eben ausgewählten Benutzer werden im Textfeld angezeigt. Sie können hier auch nach Bedarf Benutzer hinzufügen bzw. löschen. Geben Sie die benötigten Berechtigungen an und klicken Sie auf **OK**.

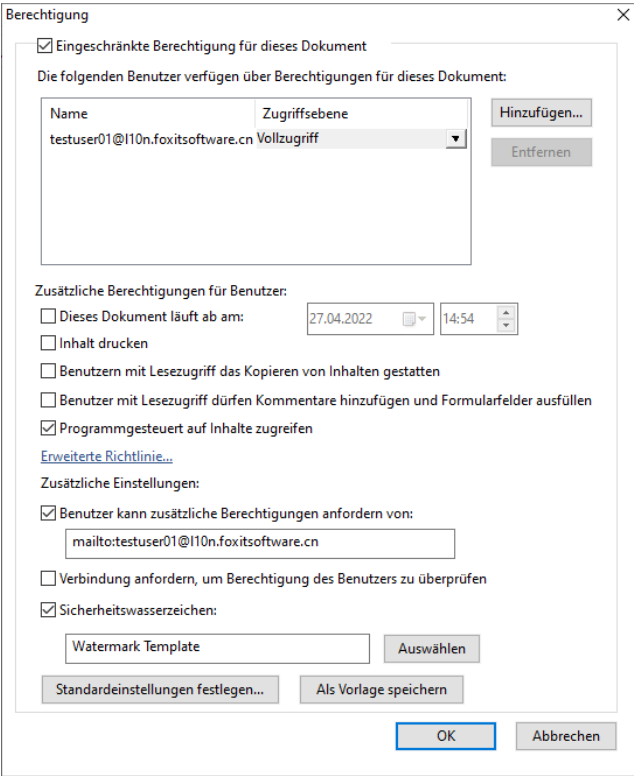

 Klicken Sie auf **OK** und speichern Sie die Änderungen. Das Dokument wird entsprechend den von Ihnen festgelegten Berechtigungen geschützt.

*Hinweis: Foxit PDF Editor unterstützt ebenfalls Microsoft IRM Protection Version 2. Mit diesem Programm können PDF-Dokumente ins PPDF-Format verschlüsselt werden. Die Verschlüsselungsrichtlinie von Microsoft IRM Protection Version 2 enthält kein dynamisches Wasserzeichen, keine erweiterte Richtlinie und keinen dynamischen Rückruf.* 

#### **Schützen von PDF-Dateien als Batchvorgang mit AIP**

Um die AIP-Verschlüsselung auf mehrere PDF-Dateien gleichzeitig anzuwenden, wählen Sie die Option **Batchverschlüsselung** auf der Registerkarte **Schützen**. Nachdem Sie die zu verschlüsselnden Dateien ausgewählt und die gewünschten Optionen für die Ausgabe angegeben haben, wählen Sie eine Vorlage, um die AIP-Verschlüsselung auf die ausgewählten Dateien anzuwenden.

#### <span id="page-33-0"></span>**Erstellen und Bearbeiten von Vorlagen**

Um eine benutzerdefinierte Vorlage zu erstellen, führen Sie die folgenden Schritte aus:

1. Wählen Sie **Schützen** > **Einstellungen** > **Benutzerdefinierte Vorlagen** aus.

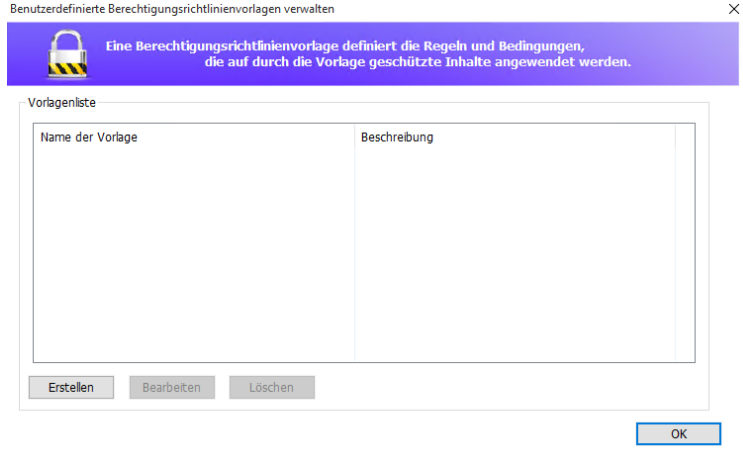

2. Klicken Sie auf **Erstellen**, um das Dialogfeld **Benutzerdefinierte Berechtigungsrichtlinienvorlage erstellen** zu öffnen. (Wenn Sie die vorhandene Vorlage bearbeiten möchten, klicken Sie auf **Bearbeiten**.) Legen Sie benutzerdefinierte Berechtigungseinstellungen in vier Schritten während der Erstellung von Vorlagen fest.

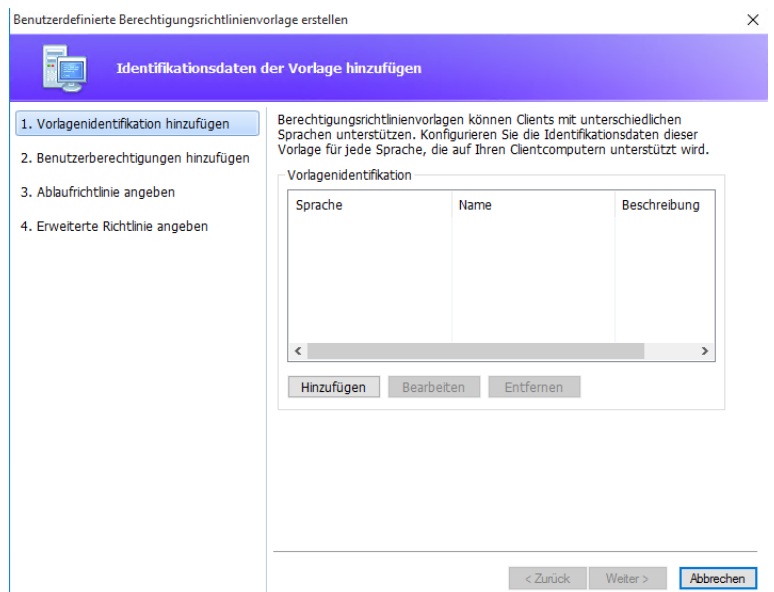

Informationen zum Erstellen eines Sicherheitswasserzeichens im vierten Schritt ("Erweiterte Richtlinie angeben") finden Sie unter [Sicherheitswasserzeichen.](#page-34-0)

#### <span id="page-34-0"></span>**Sicherheitswasserzeichen**

#### **Erstellen eines Profils**

Vor dem Hinzufügen eines Wasserzeichens sollten Sie zunächst ein Profil erstellen. Sie können nur ein Profil auswählen, nicht jedoch ein bestimmtes Wasserzeichen zu einer PDF-Datei in demselben Profil hinzufügen.

Wählen Sie **Schützen** > **Einstellungen** > **Sicherheitswasserzeichen** aus.

- Klicken Sie auf **Neues Profil**, um ein Profil zu erstellen, und benennen Sie es.
- Geben Sie den Inhalt des Wasserzeichens in das Textfeld ein und legen Sie Schrift, Größe, Farbe, Unterstreichung und Ausrichtung fest.

*Hinweis: Es kann nur Text als Wasserzeichen festgelegt werden.*

- Wählen Sie "Dynamischer Text" aus. Wenn die Datei in einem anderen PDF-Anzeigeprogramm geöffnet wird, zeigt das Wasserzeichen die aktuellen Dokumentinformationen dynamisch an. Sie können mehrere Texte gleichzeitig verwenden.
- Legen Sie die Darstellung fest, indem Sie den Drehungsgrad und die Deckkraft auswählen. Sie haben auch die Möglichkeit, die Skalierung in Bezug auf die Zielseite festzulegen.
- Legen Sie den vertikalen und horizontalen Abstand zwischen der Zielseite und dem Wasserzeichen fest.
- Wählen Sie den Seitenbereich für das Wasserzeichen aus. Sie können die verschiedenen Seitenbereichsoptionen aus der Seitenauswahlliste auswählen.
- Zeigen Sie eine Vorschau des Wasserzeichens im rechten Fensterbereich an.
- Klicken Sie auf **OK**, um den Vorgang abzuschließen.

#### **Konfigurationstool für Foxit**

Die Funktion "AIP-Schutz" von Foxit PDF Editor bietet ein praktisches Konfigurationswerkzeug für Administratoren, mit dem die Sicherheitseinstellungen auf AIP-Servern leichter angepasst werden können. Administratoren können jedes Werkzeug direkt aktivieren/deaktivieren, die erweiterte Richtlinie offizieller Vorlagen bearbeiten, Berechtigungen dynamisch widerrufen, Protokolle prüfen, gültige Netzwerkdrucker festlegen und Wrapper-Dateien anpassen.

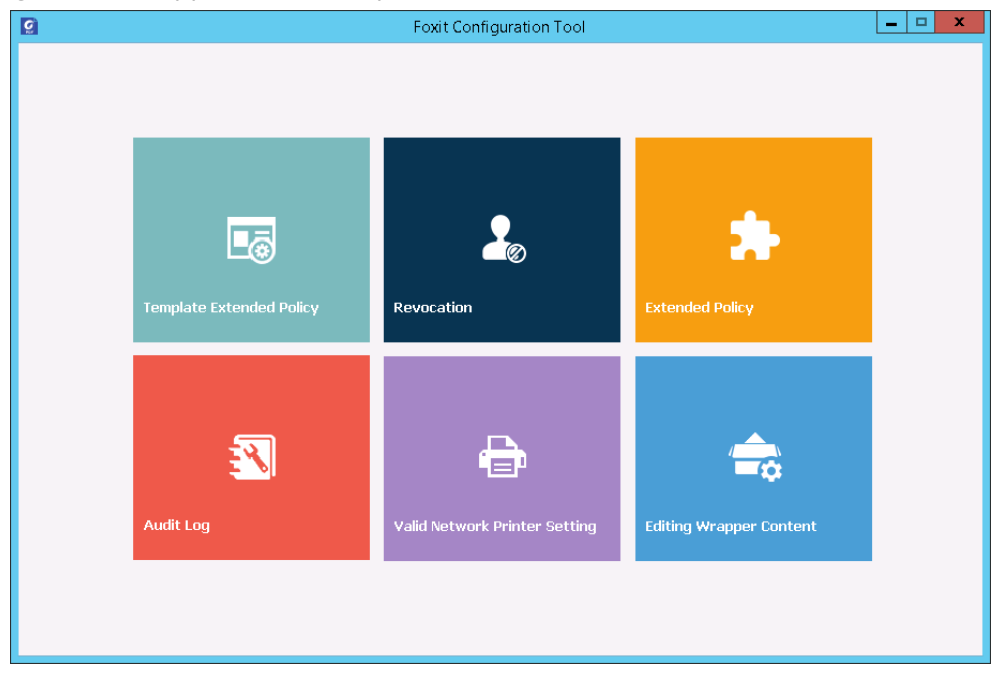

#### **Klassifizieren und Schützen von PDF-Dateien mit Bezeichnungen in AIP**

Mit Foxit PDF Editor können Sie Dokumente mit Empfindlichkeitsbezeichnungen klassifizieren und schützen, die vom Administrator in Ihrem Unternehmen konfiguriert wurden. Ö ffnen Sie dazu Ihr Dokument, wählen Sie **Schützen** > **Empfindlichkeit** und wählen Sie dann eine Bezeichnung aus, die auf das Dokument angewendet werden soll.

# <span id="page-36-0"></span>**Ü ber Signaturen**

#### **Foxit eSign (nur Abonnementversion)**

Foxit PDF Editor ist in Foxit eSign integriert, einem Dienst für rechtsverbindliche elektronische Signaturen. Mit einem lizenzierten Konto können Sie einen eSign-Arbeitsablauf nicht nur auf der Foxit eSign-Website über einen Webbrowser durchführen, sondern auch direkt in Foxit PDF Editor, mit dem Sie Ihre Dokumente ganz einfach bearbeiten und Signaturen sammeln können.

Mit Foxit eSign in Foxit PDF Editor können Sie, nachdem Sie sich mit einem lizenzierten Konto angemeldet haben, Ihre eigenen Signaturen erstellen und Dokumente elektronisch signieren, indem Sie die Signaturen auf PDF-Seiten platzieren – genau so einfach wie das Unterschreiben eines Papierdokuments mit einem Stift. Sie können auch schnell einen eSign-Prozess initiieren, um Signaturen von mehreren Personen zu sammeln.

Gehen Sie wie folgt vor, um Ihre eigene Signatur zu erstellen und das Dokument zu signieren:

- 1. Ö ffnen Sie das Dokument, das Sie signieren möchten.
- 2. (Optional) Verwenden Sie die Werkzeuge auf der Registerkarte **Foxit eSign**, um Ihrer PDF-Datei nach Bedarf Text oder Symbole hinzuzufügen.
- 3. Klicken Sie auf das <sup>-</sup>Zeichen in der Signaturpalette der Registerkarte Foxit eSign

(oder klicken Sie auf der Registerkarte **Foxit eSign** auf **Signaturen verwalten** und klicken Sie im Popup-Dialogfeld **Signaturen verwalten** auf **Hinzufügen** ), um eine Signatur zu erstellen. Um eine PDF-Datei zu signieren, wählen Sie die von Ihnen erstellte Signatur in der Palette "Signatur" aus, platzieren sie an der gewünschten Stelle und wenden die Signatur an.

4. (Optional) Im Dialogfeld **Signaturen verwalten** können Sie die erstellten Signaturen erstellen, bearbeiten und löschen sowie eine Standardsignatur festlegen.

Um einen eSign-Prozess zu initiieren, klicken Sie auf der Registerkarte **Foxit eSign** auf **Signatur anfordern** und führen den Prozess dann wie erforderlich durch.

### **Schnelle PDF-Signatur**

Mit der schnellen PDF-Signatur können Sie selbstsignierte Signaturen (Tintensignaturen) erstellen und diese direkt in die Seite einfügen. Sie müssen keine unterschiedlichen Signaturen für unterschiedliche Rollen erstellen. Anhand der Funktion **Ausfüllen und Signieren** können Sie Ihre eigene Signatur erstellen und das Dokument signieren.

Wählen Sie **Ausfüllen und Signieren** auf der Registerkarte **Startseite/Schützen** aus. Die Kontextregisterkarte **Ausfüllen und Signieren** wird im Menüband angezeigt. Führen Sie zum Erstellen einer Signatur einen der folgenden Schritte aus: 1) Klicken Sie in der

Signaturpalette auf  $\bigstar$ ; 2) Klicken Sie in der unteren rechten Ecke der Signaturpalette auf

und wählen Sie **Signatur erstellen** aus; 3) Klicken Sie im Popup-Dialogfeld **Signaturen verwalten** auf **Signaturen verwalten** und wählen Sie **Hinzufügen** aus. Wählen Sie zum Signieren einer PDF-Datei Ihre Signatur auf der Signaturpalette aus, platzieren Sie sie an der gewünschten Stelle und wenden Sie sie dann an.

### **PDF-Dokumente mit digitalen Signaturen signieren**

#### **Digitale IDs**

Eine digitale ID enthält zwei Schlüssel: einen öffentlichen Schlüssel (Zertifikat), der zum Verschlüsseln oder Sperren von Daten verwendet wird, und einen privaten Schlüssel, mit dem verschlüsselte Daten entschlüsselt bzw. entsperrt werden.

Sie können das Zertifikat, das den öffentlichen Schlüssel und weitere Identifizierungsinformationen enthält, an die Personen weitergeben, die es benötigen, um Ihre Identität oder Ihre Signatur zu überprüfen. Mit Ihrem Zertifikat verschlüsselte Informationen können nur mit Ihrem privaten Schlüssel entsperrt werden. Speichern Sie daher Ihre digitale ID an einem sicheren Ort.

Digitale IDs sind in der Regel durch ein Kennwort geschützt. Sie können sie im PKCS#12- Dateiformat auf dem Computer bzw. im Windows-Zertifikatspeicher speichern. Für eine unternehmensweite Bereitstellung können IT-Manager zudem mit dem Werkzeug ["SignITMgr"](https://kb.foxitsoftware.com/hc/en-us/articles/360040660451-Allow-IT-manager-to-configure-which-digital-ID-file-are-allowed-to-use) festlegen, welche Datei mit digitaler ID zum Signieren von PDF-Dateien durch Benutzer im Unternehmen zulässig ist.

Mit Foxit PDF Editor können Sie selbst signierte digitale IDs erstellen. Gehen Sie dazu wie folgt vor:

⚫ Klicken Sie auf **Signieren und zertifizieren** > **Signatur platzieren** auf der Registerkarte **Schützen**. Klicken Sie und ziehen Sie dann einen Signaturbereich an die

gewünschte Stelle. Wählen Sie im Dialogfeld "Dokument signieren" in der Dropdownliste **Signieren als** die Option **Neue ID** aus.

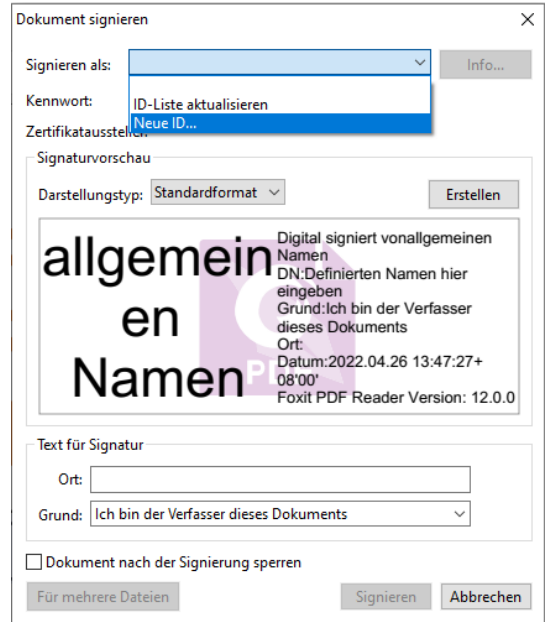

- ⚫ Wählen Sie den Speicherort aus, an dem die selbst signierte digitale ID gespeichert werden soll.
- ⚫ Geben Sie Ihre Identitätsinformationen beim Generieren des selbst signierten Zertifikats ein.
- ⚫ Geben Sie den Speicherort und das Kennwort der Datei für die neue digitale ID ein.

#### **Dokumente signieren**

Bevor Sie ein Dokument signieren, müssen Sie ein Signaturfeld erstellen, in das die Signatur eingefügt wird. Außerdem müssen Sie eine digitale ID generieren und die Signatur erstellen.

Sie können auf der Registerkarte **Schützen** auf **Signieren und zertifizieren** >  $\bullet$ **Signatur platzieren** klicken, um das Signieren zu beenden.

Eine PDF-Datei wird signiert, um anzugeben, dass sie von Ihnen genehmigt wurden. Wenn Sie das Dokument signieren, werden Größe und Position der Signatur nicht geändert. Eine PDF-Datei kann von mehreren Personen mehrmals signiert werden. Wenn Sie ein Dokument signieren, wird Ihre digitale Signatur im Signaturfeld angezeigt. Die Darstellung der Signatur hängt von Ihren Einstellungen ab.

#### **Signaturen prüfen**

Die Signaturgültigkeit wird durch Überprüfen der Authentizität des Zertifikatsstatus der digitalen ID der Signatur und der Dokumentintegrität ermittelt. Abhängig von der Konfiguration Ihrer Anwendung kann die Validierung automatisch erfolgen.

1. Öffnen Sie die PDF-Datei mit der Signatur und führen Sie einen der folgenden Schritte aus:

- Wählen Sie **Schützen** > **Prüfen**.
- Klicken Sie mit der rechten Maustaste mit dem Werkzeug "Hand" auf die Signatur und wählen Sie im Kontextmenü **Signatur prüfen** aus.
- Wählen Sie den Befehl **Hand** in der Symbolleiste aus und klicken Sie auf die Signatur.
- Klicken Sie auf das Fenster **Digitale Signaturen**, klicken Sie mit der rechten Maustaste auf die Signatur und wählen Sie **Signatur prüfen** aus.

**2.** Es wird ein Nachrichtenfeld mit dem Status der Signaturprüfung geöffnet, das die Gültigkeit der Signatur angibt.

*Hinweis: Standardmäßig verifiziert Foxit PDF Editor Signaturen beim Öffnen des Dokuments und überprüft den Status des Zertifikatswiderrufs, während die Signaturen verifiziert werden. Um die Einstellung zu ändern, gehen Sie zu Datei > Einstellungen > Signatur und deaktivieren Sie die entsprechenden Optionen unter Signieren und Validierungen.*

#### **PDF-Dokument zertifizieren (nur in** *Pro* **verfügbar)**

Ein PDF-Dokument kann nur von dessen Autor zertifiziert werden. Der Autor kann festlegen, welche Änderungen nach dem Zertifizieren an der Datei vorgenommen werden können. Das Zertifikat bleibt gültig, wenn genehmigte Änderungen vorgenommen werden. Wenn ein Leser versucht, Änderungen vorzunehmen, die nicht von Ihnen genehmigt wurden, wird das Dokument ungültig und alle nachfolgenden Benutzer erhalten eine Benachrichtigung, dass das Dokument manipuliert wurde.

#### **Zeitstempel zu digitalen Signaturen und Dokumenten hinzufügen**

Zeitstempel werden verwendet, um das Datum und die Zeit der Signierung eines Dokuments anzugeben. Ein vertrauenswürdiger Zeitstempel belegt, zu welchem Zeitpunkt der Inhalt des PDF-Dokuments vorhanden war und dass dieser seitdem nicht geändert wurde. Mit Foxit PDF Editor können Sie einen vertrauenswürdigen Zeitstempel zu digitalen Signaturen oder Dokumenten hinzufügen.

40 Bevor Sie einen Zeitstempel zu digitalen Signaturen oder Dokumenten hinzufügen können, müssen Sie einen Standardserver für Zeitstempel konfigurieren. Navigieren Sie zu **Datei** > **Einstellungen** > **Zeitstempel-Server** und legen Sie einen standardmäßigen Zeitstempel-Server fest. Anschließend können Sie das Dokument signieren, indem Sie die digitale

Signatur platzieren oder indem Sie auf **Schützen** > **Zeitstempeldokument**, klicken, um eine Signatur mit Zeitstempel zu dem Dokument hinzuzufügen. Sie müssen den Zeitstempel-Server zur Liste mit vertrauenswürdigen Zertifikaten hinzufügen, sodass in den Eigenschaften der digitalen Signaturen das Datum und die Uhrzeit des Zeitstempel-Servers angezeigt werden, zu dem bzw. der das Dokument signiert wurde.

## <span id="page-40-0"></span>**Schwärzung (nur in** *Pro* **verfügbar***)*

Mit Schwärzungen können Sie sensible Informationen aus dem Dokument entfernen, bevor Sie es anderen zur Verfügung stellen. Sie können zunächst die Textstellen oder Grafiken, die geschwärzt werden sollen, auswählen und dann die Schwärzung auf die aktuelle Seite oder mehrere Seiten anwenden. Sie können auch die Funktion **Whiteout**  verwenden, um den Inhalt dauerhaft zu entfernen und ihn mit einem Klick durch einen weißen Hintergrund zu ersetzen. *Hinweis:* Sowohl die Schwärzungs- als auch die Whiteout-Vorgänge sind endgültig und können nicht rückgängig gemacht werden. *Es wird empfohlen, vor dem Anwenden der Schwärzung eine Sicherungskopie des Dokuments zu speichern.*

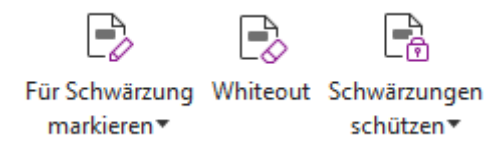

### <span id="page-40-1"></span>**Entfernen von ausgeblendeten Informationen**

Foxit PDF Editor unterstützt das Entfernen von privaten oder vertraulichen ausgeblendeten Benutzerdaten aus PDF-Dateien, z. B. Metadaten, eingebettetem Inhalt und angehängten Dateien sowie Skripten. Auf der Registerkarte **Schützen** gibt es zwei Befehle, mit denen Sie ausgeblendete Informationen entfernen können: **Dokument bereinigen** und **Ausgeblendete Informationen entfernen**. Um alle ausgeblendeten Informationen aus einer PDF-Datei in einem Schritt zu entfernen, verwenden Sie **Dokument bereinigen**. Um die ausgeblendeten Informationen, die Sie entfernen möchten, auszuwählen und zu entfernen, wählen Sie **Ausgeblendete Informationen entfernen**.

# <span id="page-40-2"></span>**Generieren geschwärzter und AIP-geschützter PDF-Dokumente (Nur** *Pro***)**

Mit Foxit PDF Editor können Benutzer ein geschwärztes und AIP-geschütztes PDF-Dokument aus einem vorhandenen PDF-Dokument generieren. Autorisierte Benutzer können das vollständige Dokument anzeigen, während nicht autorisierte Benutzer nur das geschwärzte Dokument anzeigen können. Damit wird die Freigabe von nicht vertraulichen Daten innerhalb eines geschützten Dokuments verbessert. Führen Sie zum Generieren eines geschwärzten und AIP-geschützten PDF-Dokuments die folgenden Schritte aus:

- 1. Markieren Sie den Text für die Schwärzung.
- 2. Klicken Sie auf **Schützen** > **Schwärzungen schützen**, melden Sie sich bei Ihrem AIP-Server an und wählen Sie dann eine AIP-Vorlage zum Verschlüsseln des Dokuments aus.

# **Barrierefreiheit**

Foxit PDF Editor bietet Funktionen für Barrierefreiheit, um Benutzern mit Behinderungen (wie zum Beispiel Personen mit Sehbehinderung) besseren Zugriff auf Informationen und Technologie zu gewährleisten. Mit den Befehlen auf der Registerkarte **Barrierefreiheit** im Menüband und den die Barrierefreiheit betreffenden Abschnitten im Navigationsbereich können Sie die Zugänglichkeit von PDFs überprüfen, Probleme mit der Zugänglichkeit beheben, die Dokumentstruktur bearbeiten und Einstellungen für Barrierefreiheit festlegen, um die Zugänglichkeit von PDFs zu erhöhen und das Setup zu erleichtern.

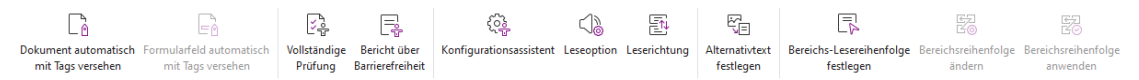

*Die Registerkarte "Barrierefreiheit" in Foxit PDF Editor Pro*

- ➢ [Überprüfen der Barrierefreiheit und Fehlerbehebungen](#page-41-0)
- ➢ [Barrierefreiheit beim Lesen und Navigieren](#page-42-0)
- <span id="page-41-0"></span>➢ [Erstellen von barrierefreien PDF-Dateien \(nur](#page-42-1) *Pro*)

# **Ü berprüfen der Barrierefreiheit und**

# **Fehlerbehebungen**

Verwenden Sie den Befehl **Vollständige Prüfung**, um zu prüfen, ob im PDF-Dokument die in den Web Content Accessibility Guidelines (WCAG) 2.0 niedergelegten Standards zur Barrierefreiheit eingehalten werden. Sie können auswählen, welche Teile der Barrierefreiheit überprüft und wie die jeweiligen Ergebnisse angezeigt werden sollen. Wenn die Prüfung abgeschlossen ist, wird das Fenster **Prüfung der Barrierefreiheit** im Navigationsbereich automatisch erweitert, um die Prüfungsergebnisse anzuzeigen. Dann können Sie mit der rechten Maustaste auf ein Element klicken und eine der Optionen aus dem Kontextmenü wählen, um sich der Probleme in Bezug auf die Barrierefreiheit anzunehmen.

Um den Barrierefreiheitsbericht anzuzeigen, können Sie auf **Barrierefreiheit** > **Bericht über Barrierefreiheit** oder direkt auf den Bereich **Bericht über Barrierefreiheit** im Navigationsbereich klicken. Der Bericht beinhaltet den Namen des PDF-Dokuments, die **Zusammenfassung** der Ergebnisse und eine **Detaillierter Bericht**-Option für jede

Prüfungsoption. Mit **Detaillierter Bericht** werden der Regelname, der Status und die Beschreibung für jede Prüfungsoption aufgelistet. Sie können auf die Links im Bericht klicken, um die Online-Hilfe zum Beheben von Problemen bei der Barrierefreiheit anzuzeigen.

### <span id="page-42-0"></span>**Barrierefreiheit beim Lesen und Navigieren**

Mit Foxit PDF Editor können Sie Einstellungen für die Barrierefreiheit festlegen, mit denen Dokumentfarben, die Dokumentanzeige und die Leserichtung festgelegt werden. Mit Tastenkombinationen, die für sehbehinderte und in ihrer Bewegung beeinträchtigte Benutzer geeignet sind, um PDFs ohne unterstützende Software bzw. Hardware besser lesen und darin navigieren zu können.

Verwenden Sie den Befehl **Konfigurationsassistent** und folgen Sie den Anweisungen auf dem Bildschirm, um die Einstellungen für Barrierefreiheit festzulegen, und den Befehl **Leseoption**, um die Leseeinstellungen für das aktuelle Dokument (wie zum Beispiel die Leserichtung und der Lesemodus) zu ändern.

In der Ansicht für dynamischen Umbruch können Benutzer Dokumente ohne horizontalen Bildlauf auf einem Mobilgerät oder auch mit einer Bildschirmlupe lesen. Hierbei wird der Text auf den Seiten als eine einzelne Spalte angezeigt, deren Breite auf das Dokumentfenster angepasst ist. Um eine PDF-Datei in der Umbruchsansicht zu lesen, wählen Sie **Startseite** > **Umbruch** oder wählen Sie **Ansicht** > **Umbruch**.

## <span id="page-42-1"></span>**Erstellen von barrierefreien PDF-Dateien (nur** *Pro***)**

Barrierefreie PDF-Dokumente beinhalten Inhalte und Elemente (dazu zählen durchsuchbarer Text, alternative Textbeschreibungen für Bilder/interaktive Formularfelder, Leserichtung und Dokumenttags), um Personen mit Behinderungen die Arbeit mit diesen Inhalten und Elementen mit oder ohne Bildschirmlesegerät oder anderer unterstützender Software/Hardware zu ermöglichen. Foxit PDF Editor bietet Befehle und Fenster zur Unterstützung der Barrierefreiheit von PDF-Dokumenten. So können u. a. PDF-Dokumente und Formularfelder mit Tags versehen werden, alternativer Text kann festgelegt werden und Tags können bearbeitet werden.

Sie können den Befehl **Dokument automatisch mit Tags versehen** und den Befehl **Formularfeld automatisch mit Tags versehen** verwenden, um PDF-Dokumente und Formularfelder im Handumdrehen zu kennzeichnen. Sie können die im Bereich **Tags** erstellten Tags im Navigationsbereich anzeigen.

Um alternativen Text für Abbildungen in Ihrem PDF-Dokument festzulegen, klicken Sie auf **Alternativtext festlegen**. Wenn Sie die Maus über die Abbildung bewegen, kann zwecks besserem Verständnis der Abbildung den alternativen Text dazu angezeigt werden.

43 Mit dem Befehl **Leserichtung** können Sie Tags für PDFs problemlos bearbeiten. Klicken

Sie auf **Leserichtung**, aktivieren Sie **Seiteninhaltsgruppen anzeigen** und wählen Sie **Reihenfolge des Seiteninhalts**/**Strukturtypen im Dialogfeld** im Dialogfeld **Lese-Reihenfolge nachbessern** aus. Anschließend sehen Sie die markierten Regionen, die mit Strukturtypen im Dokumentbereich nummeriert und gekennzeichnet sind. Um Tags zu bearbeiten, ziehen Sie ein Rechteck in die Inhaltsseite oder klicken Sie auf die Zahl eines markierten Bereichs und wählen Sie im Dialogfeld **Lese-Reihenfolge nachbessern** einen Tagtyp aus. Sie können die Lese-Reihenfolge ändern, indem Sie Tags im Fenster **Reihenfolge** verschieben oder die Lese-Reihenfolge für den Bereich direkt im Dokumentbereich festlegen. Bei Problemen mit dem Neuumbruch des Inhalts und mit Tags, die mit dem Befehl **Leserichtung** nicht behoben werden können, finden Sie im **Inhalts**- und im **Tags**-Fenster weitere Optionen zur Problembehebung.

# <span id="page-43-0"></span>**Foxit Admin Console**

Die Foxit Admin Console ist ein cloudbasiertes Portal, mit dem Administratoren Foxit-Produkte und -Dienste sowie berechtigte Benutzer in ihrem gesamten Unternehmen zentral verwalten können. Nach dem Einrichten und Aktivieren der Foxit Admin Console auf Basis der Unternehmensumgebung kann der Administrator die URL der Foxit Admin Console aufrufen, um zu beginnen. Die Admin Console bietet Administratoren folgende Möglichkeiten:

- Übersicht über die Lizenzen und Produkte anzeigen
- Lizenzschlüssel konfigurieren
- Benutzern Lizenzschlüssel zuweisen
- Foxit-Produkte verwalten
- Internes Update der Pakete konfigurieren (nur lokale Umgebungen)
- Mailserver konfigurieren (nur lokale Umgebungen)
- Detaillierte Berichte über die Verwendung und Statistiken von Foxit-Produkten anzeigen
- Informationen zur Marke des Unternehmens anpassen
- Aktionsprotokolle des Administrators anzeigen

Weitere Informationen über die Foxit Admin Console finden Sie [hier](https://www.foxit.com/support/usermanuals.html) im "Foxit Admin Console – Benutzerhandbuch".

# **Foxit Update Server**

Foxit Update Server ist ein separat bestellbarer cloudbasierter Dienst und bietet der IT-Abteilung die Möglichkeit, den Software-Upgrade-Prozess besser zu verwalten und zu automatisieren und sicherzustellen, dass die Benutzer auf genau die Version aktualisieren, die die IT-Abteilung getestet hat, ohne auf einen externen Server zugreifen zu müssen.

• Automatischer Download von Updates von Foxit-Servern und Bereitstellung dieser

Server in einem lokalen Netzwerk.

- Automatisches Genehmigen von Updates für Benutzer zum Herunterladen oder Beschränken von Benutzern auf den Download von ausschließlich genehmigten Updates.
- Festlegen von Zeiten, zu denen alle Benutzer oder bestimmte Benutzer/Gruppen Aktualisierungen herunterladen können.
- Weiterleiten von Updates an Benutzer mit der Aufforderung, diese zu installieren.

# **Integration mit ChatGPT (Verfügbar in Abonnement-Versionen und bestimmten Sprachversionen)**

Die Integration von Foxit PDF Editor mit ChatGPT nutzt AI-Generated Content (AIGC), um Endbenutzer produktiver zu machen. Es bietet die folgenden Funktionen:

- Chatten Sie mit AI Assistant Nutzen Sie die Verarbeitung natürlicher Sprache (NLP), um Benutzern in Echtzeit detaillierte Antworten auf ihre Fragen zu geben.
- Chat über Dokument Analysieren Sie das Dokument und beantworten Sie Benutzerfragen basierend auf PDF-Inhalten. Für bildbasierte Dokumente oder solche mit Anhängen stehen erweiterte Optionen zur Verfügung, die eine OCR-Verarbeitung vor der Analyse oder eine spezifische Anhangsanalyse ermöglichen.
- Text/Dokument zusammenfassen Erstellen Sie eine prägnante und genaue Zusammenfassung einer bestimmten Texteingabe oder eines Dokuments. Es analysiert den Inhalt des Textes und identifiziert die wichtigsten Informationen, die in die Zusammenfassung aufgenommen werden sollen, mithilfe von Algorithmen zur Verarbeitung natürlicher Sprache und maschinellem Lernen.
- Verbessern Sie das Schreiben des Textes Nutzen Sie maschinelles Lernen, um Text automatisch zu paraphrasieren oder neu zu schreiben und dabei seine ursprüngliche Bedeutung beizubehalten. Dieser Dienst soll Benutzern dabei helfen, aus vorhandenen Texten neue Inhalte zu generieren, beispielsweise für Content-Marketing, SEO oder einfach zur Verbesserung der Klarheit und Lesbarkeit des Textes.
- Inhaltsübersetzung Übersetzen Sie ausgewählte Texte oder ganze Dokumente in die entsprechenden Sprachen.
- Rechtschreib- und Grammatikkorrektur Erkennen und korrigieren Sie automatisch Rechtschreib- und Grammatikfehler in Ihren Inhalten.
- Inhaltserklärung Geben Sie prägnante Erklärungen und Definitionen für den ausgewählten Text.
- Intelligente PDF-Befehle Führen Sie die zugehörigen Befehle im Foxit PDF Editor automatisch aus, basierend auf den Eingaben der Benutzer, die angeben, welche Aufgaben sie ausführen möchten.

Um auf die oben genannten KI-Dienste zuzugreifen, führen Sie einen der folgenden Schritte aus:

- Klicken **Heim** > **KI-Assistent**.
- Drücke den  $\overline{\textbf{C}}$  Symbol in der unteren rechten Ecke des Anwendungsfensters.
- Wählen Sie einen beliebigen Textinhalt in Ihrem Dokument aus und wählen Sie ein Werkzeug aus der schwebenden Symbolleiste Zu Aufgaben ausführen.

# **Kontakt**

Bei Fragen oder Problemen mit unseren Produkten können Sie sich gern an uns wenden. Wir sind jederzeit für Sie da.

- *Büroadresse:* Foxit Software Incorporated 39355 California Street Suite 302 Fremont, CA 94538 USA
- *Vertrieb:* 1-866-680-3668
- *Support & Allgemeines:* [Support Center](https://www.foxit.com/kb.html) 1-866-MYFOXIT, 1-866-693-6948
- *Website:* [www.foxit.com](http://www.foxit.com/)
- *E-Mail:* Marketing – [marketing@foxit.com](mailto:marketing@foxit.com)